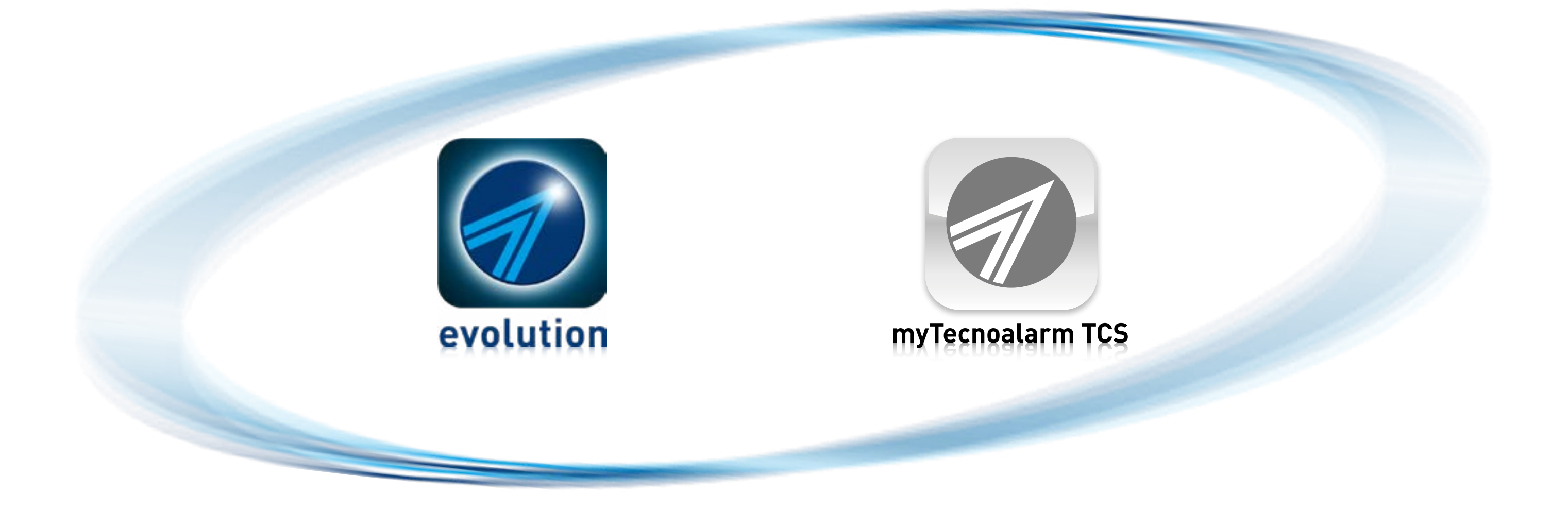

**Rel. 2.1 - 12/2023**

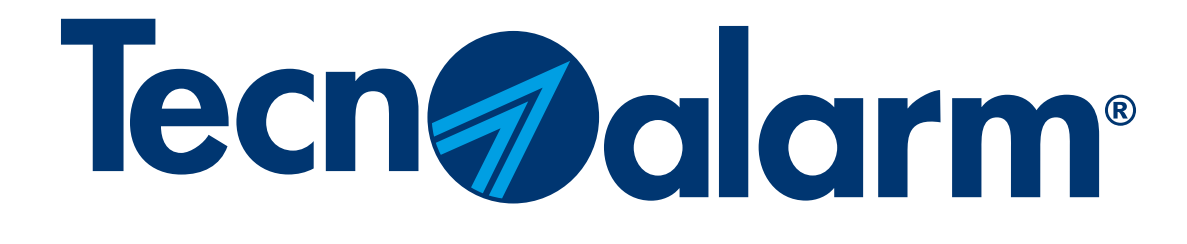

# APP Evolution e myTecnoalarm TCS

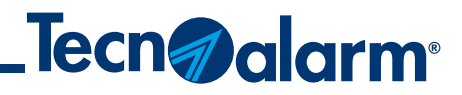

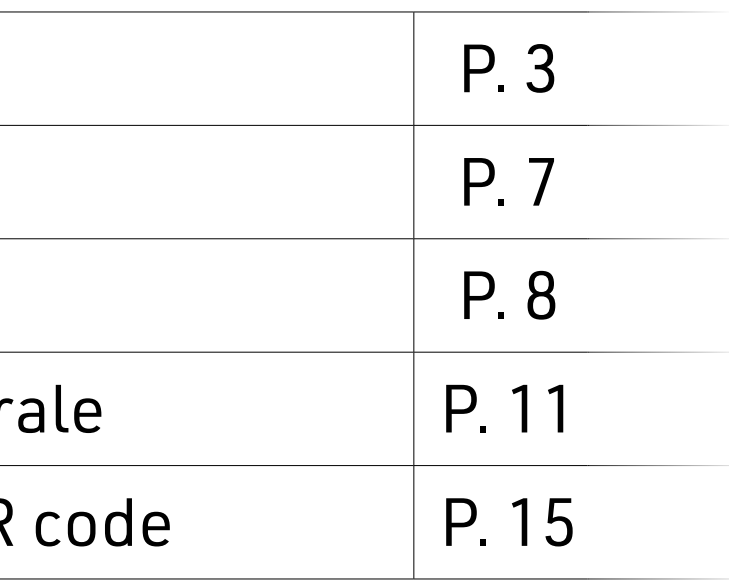

# APP Evolution e myTecnoalarm TCS

Indice

Creare un account Tecnoalarm

Procedura di LOGOUT

Procedura di LOGIN

Sincronizzazione manuale App-Centra

Procedura di associazione tramite QR

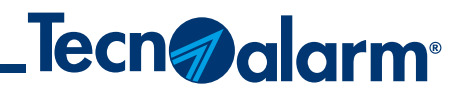

## Verificare che l'App sia installata sul dispositivo. **La procedura seguente è comune per entrambe le APP, Evolution e myTecnoalarm TCS.**

## **Creare un account Tecnoalarm**

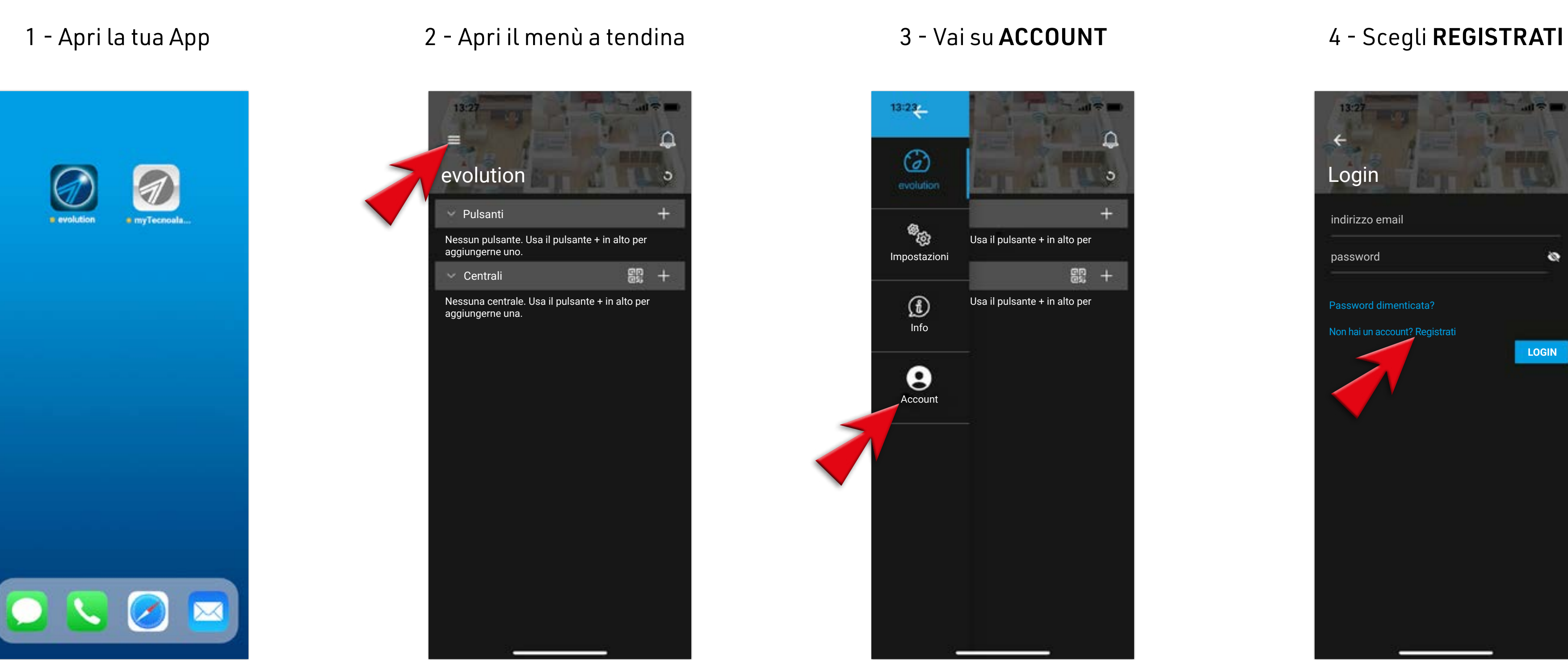

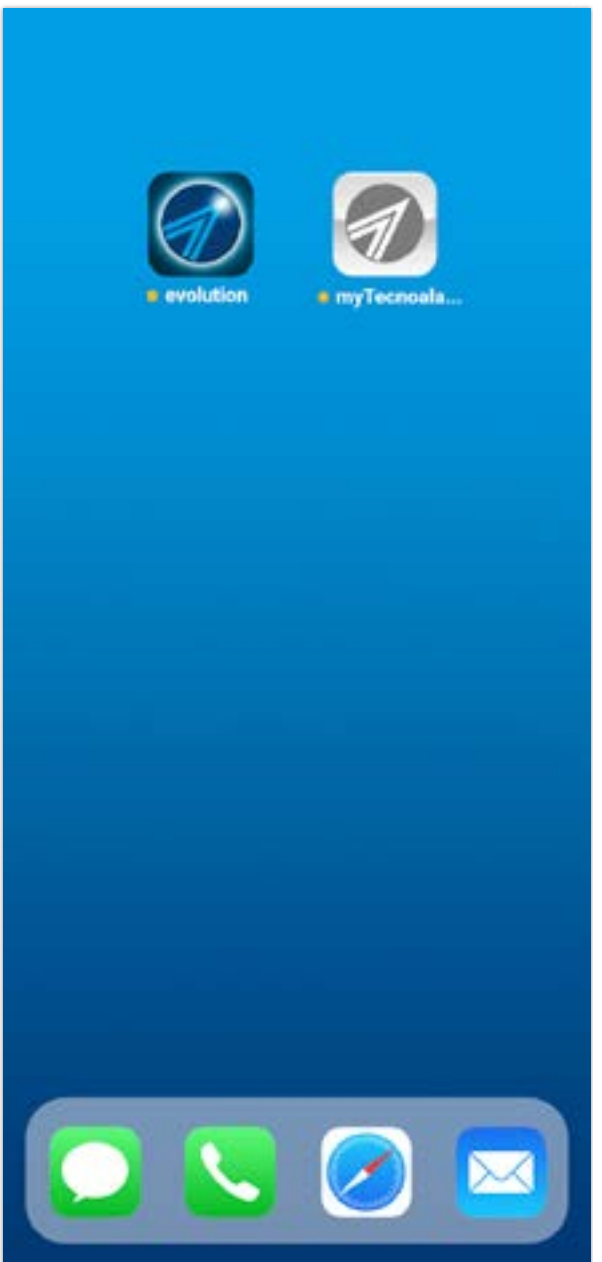

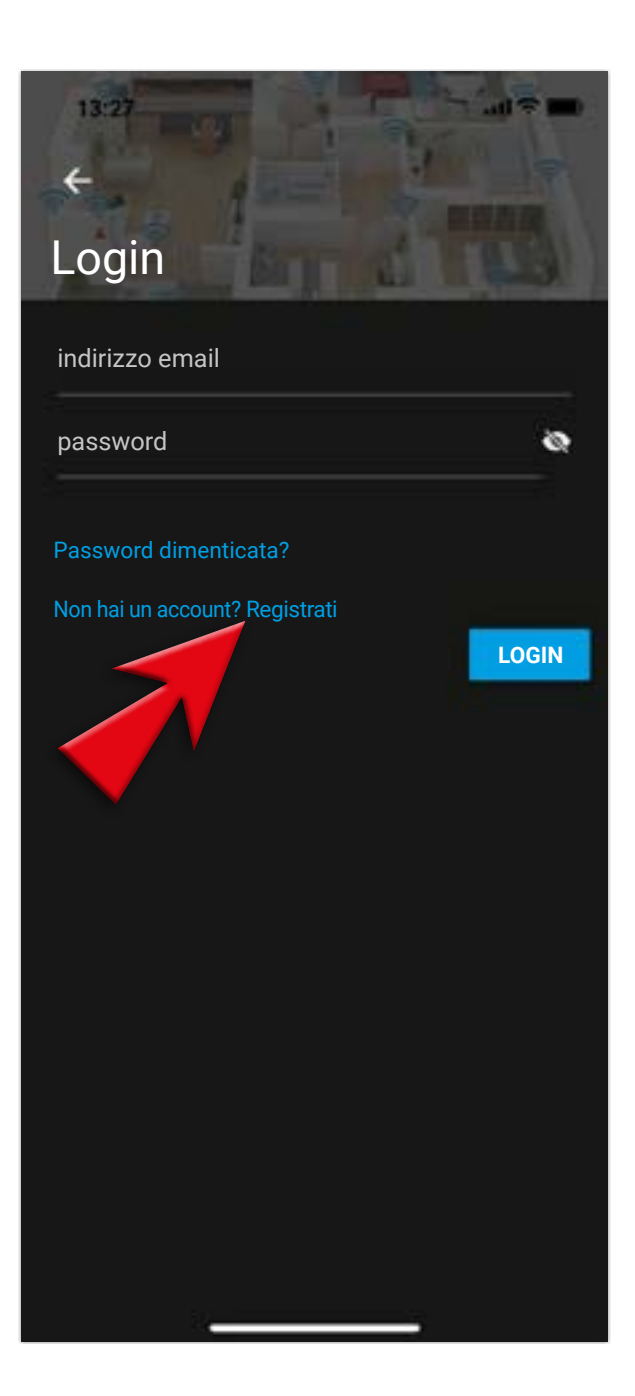

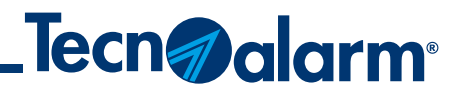

5 - Inserisci la tua mail e una password di 8 caratteri, con almeno una maiuscola/ una minuscola/un carattere speciale o un numero

#### 6 - Accetta i termini e le condizioni proposti (la prima spunta è obbligatoria) e seleziona REGISTRATI

#### 7 - La registrazione è completata, conferma con OK

#### 8 - Vai a controllare la tua mail

## **Creare un account Tecnoalarm**

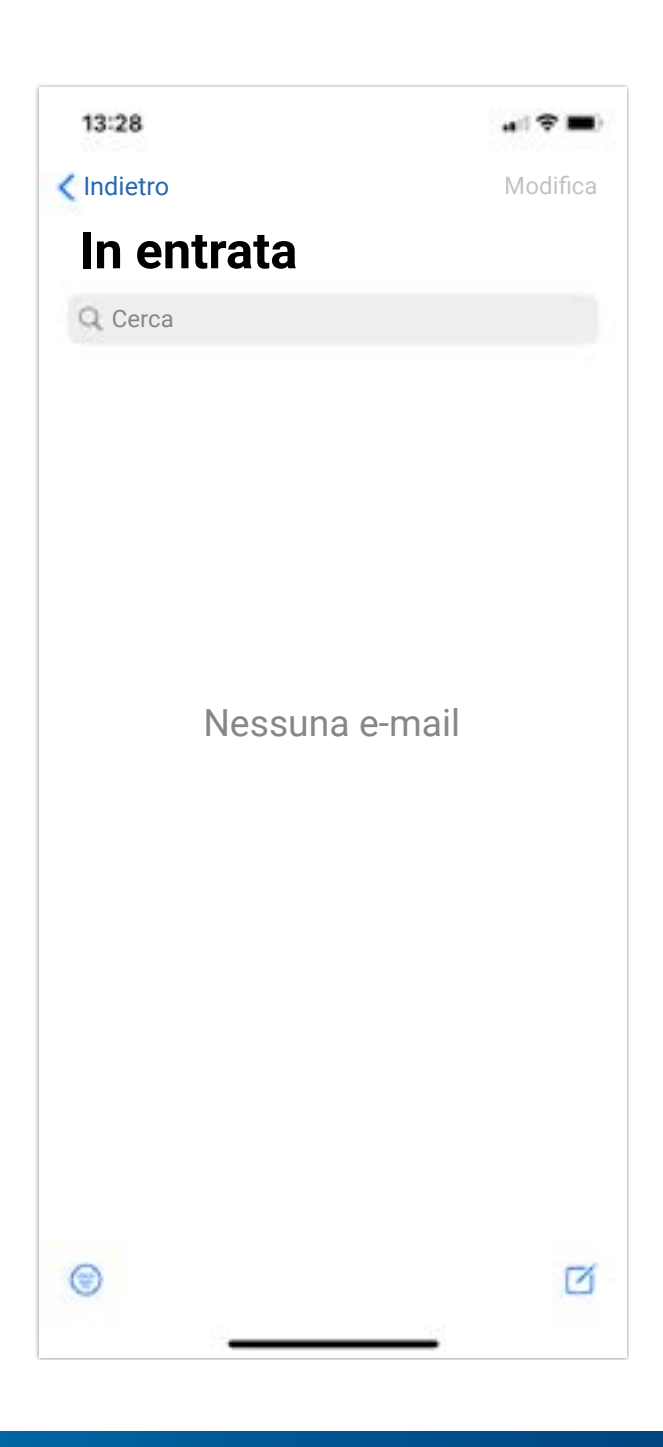

## $13:27$  $m \approx m$  $\circ$ **RO** egistrazione completata. Controlla la tua casella email per confermare l'iscrizione A**ccettumini e Condizione** izio **OK**Consenting line and the minimum distribution dei miei dati a fini distribution distribution distribution distri profilazione Consento l'utilizzo dei dati a fini commerci Consento l'utilizzo dei miei dati a fini commerciali di terze parti

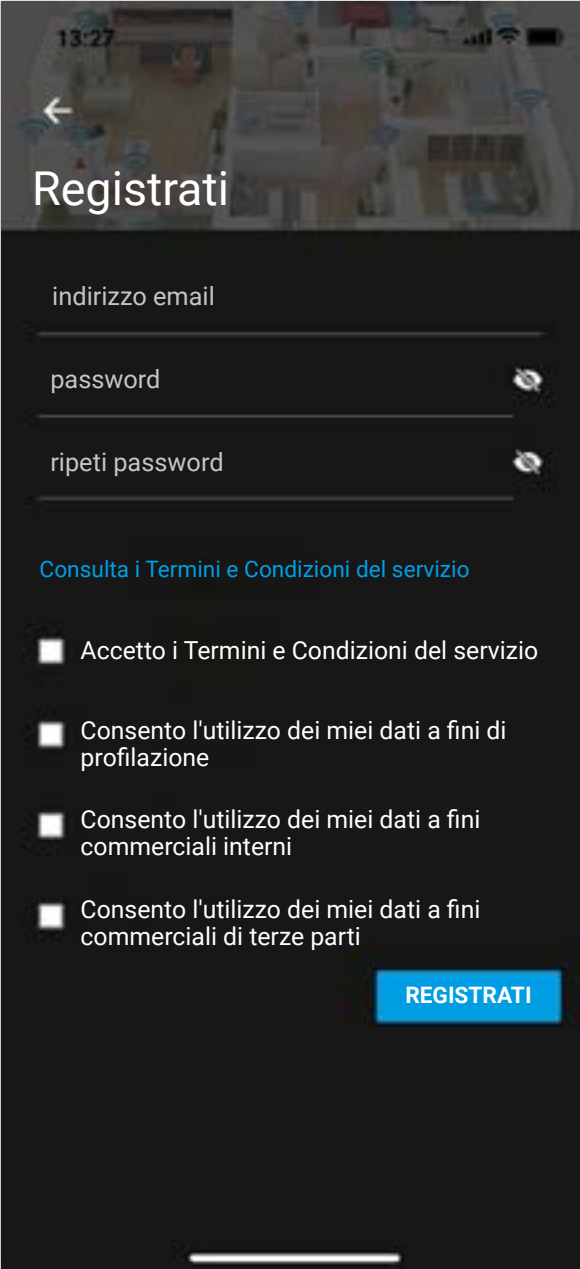

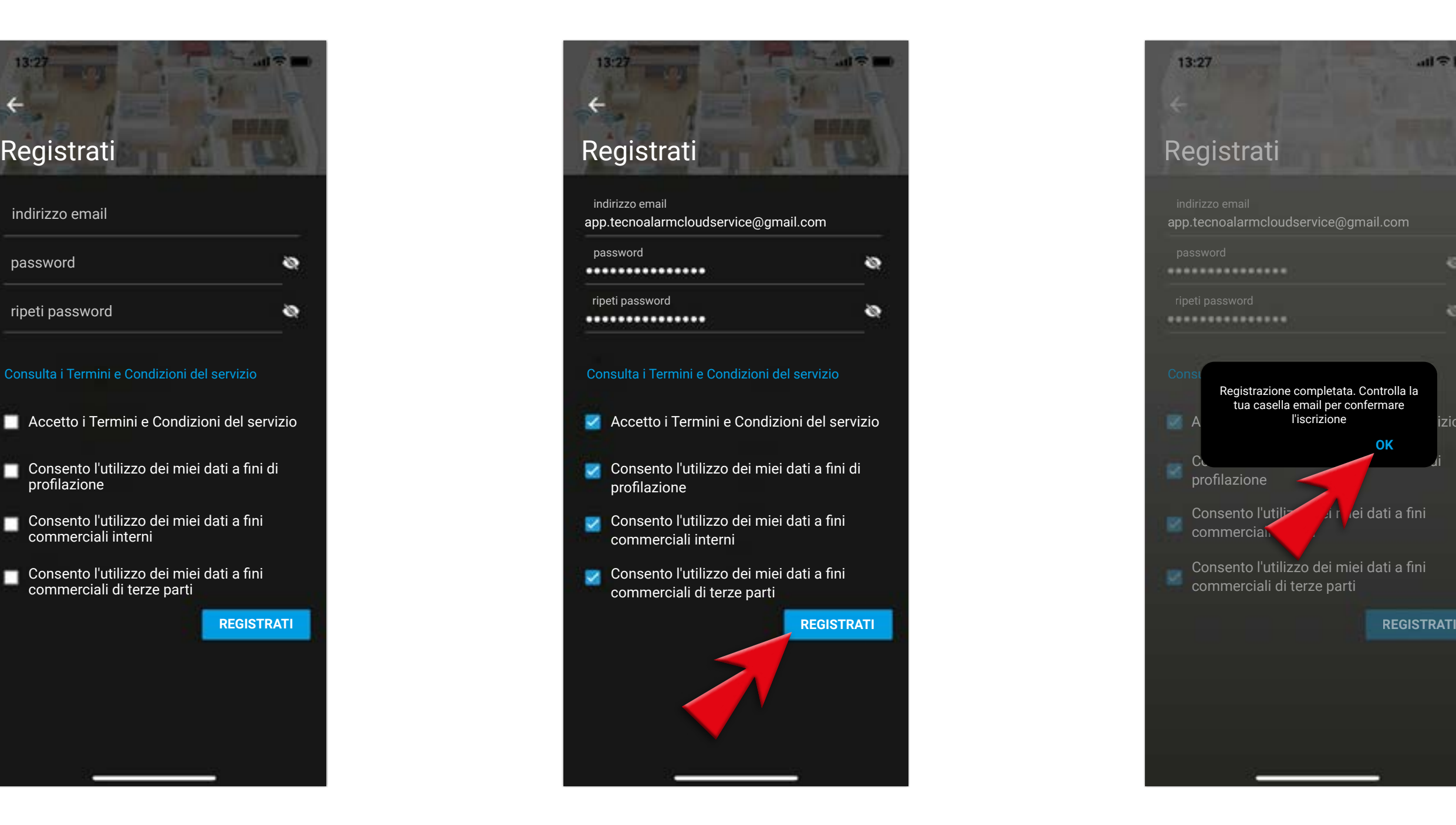

**5**

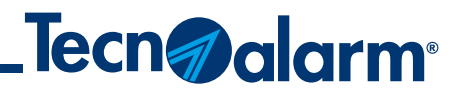

#### 9 - Se non vedi l'e-mail controlla nella posta indesiderata/spam

#### 10 - Dopo aver aperto la mail dovrai confermare il tuo indirizzo

11 - Clicca un'ultima volta per confermare l'operazione

12 - L'operazione sarà completata con successo

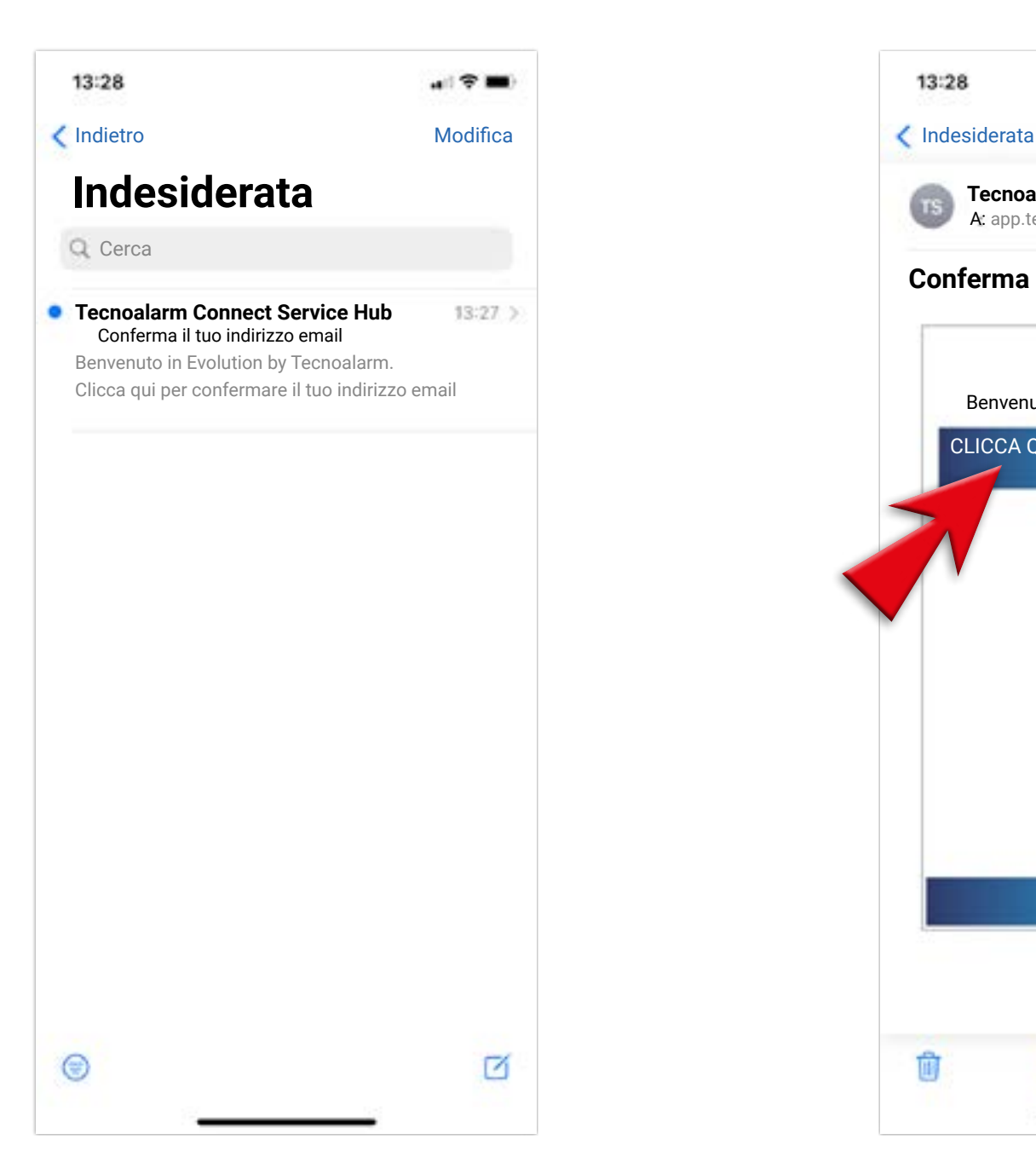

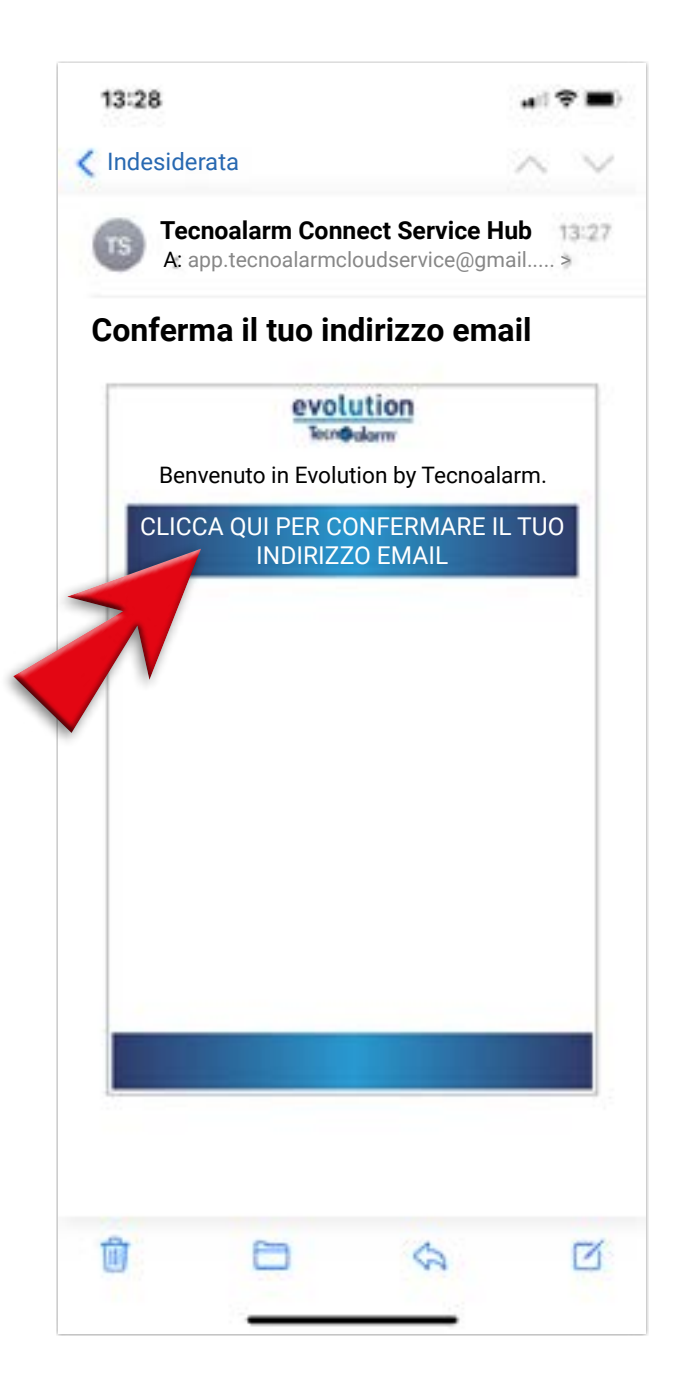

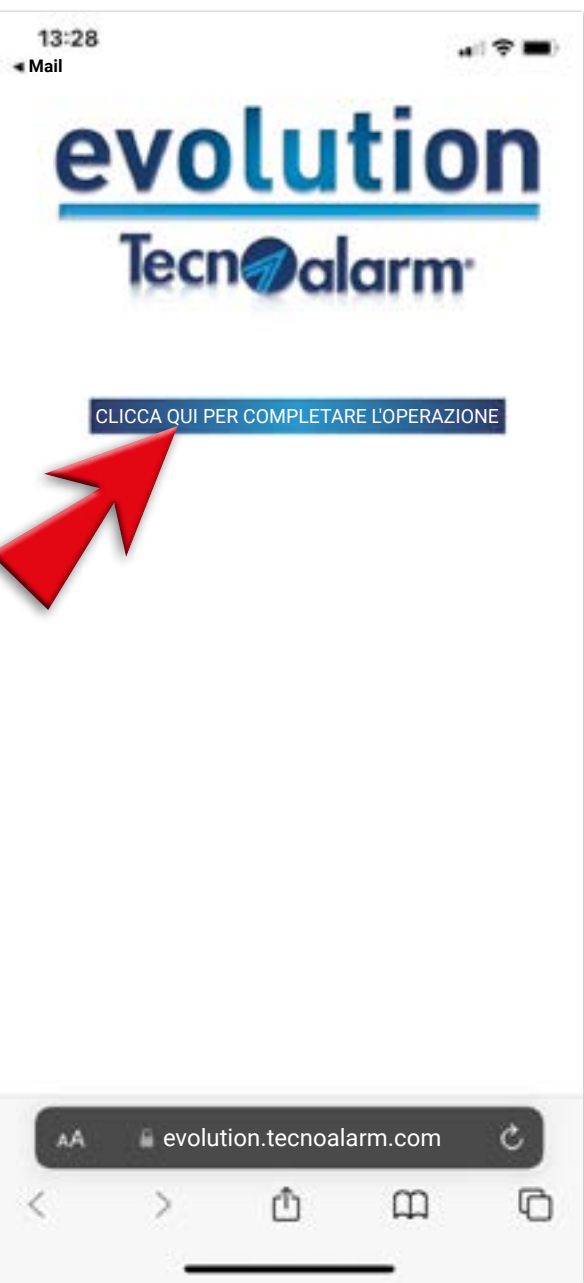

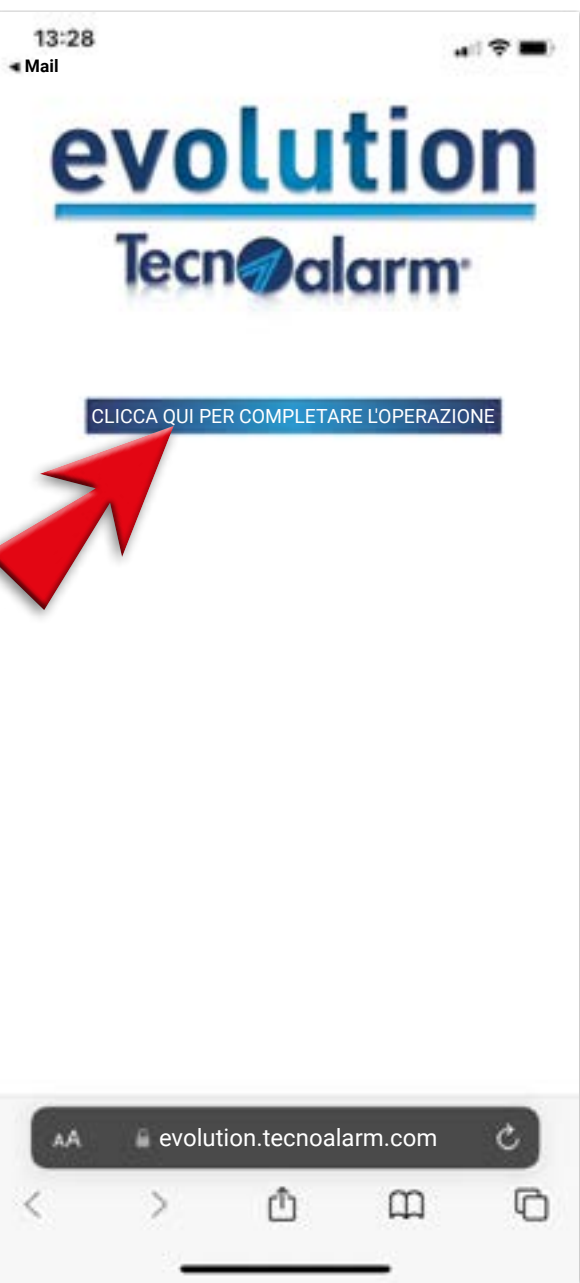

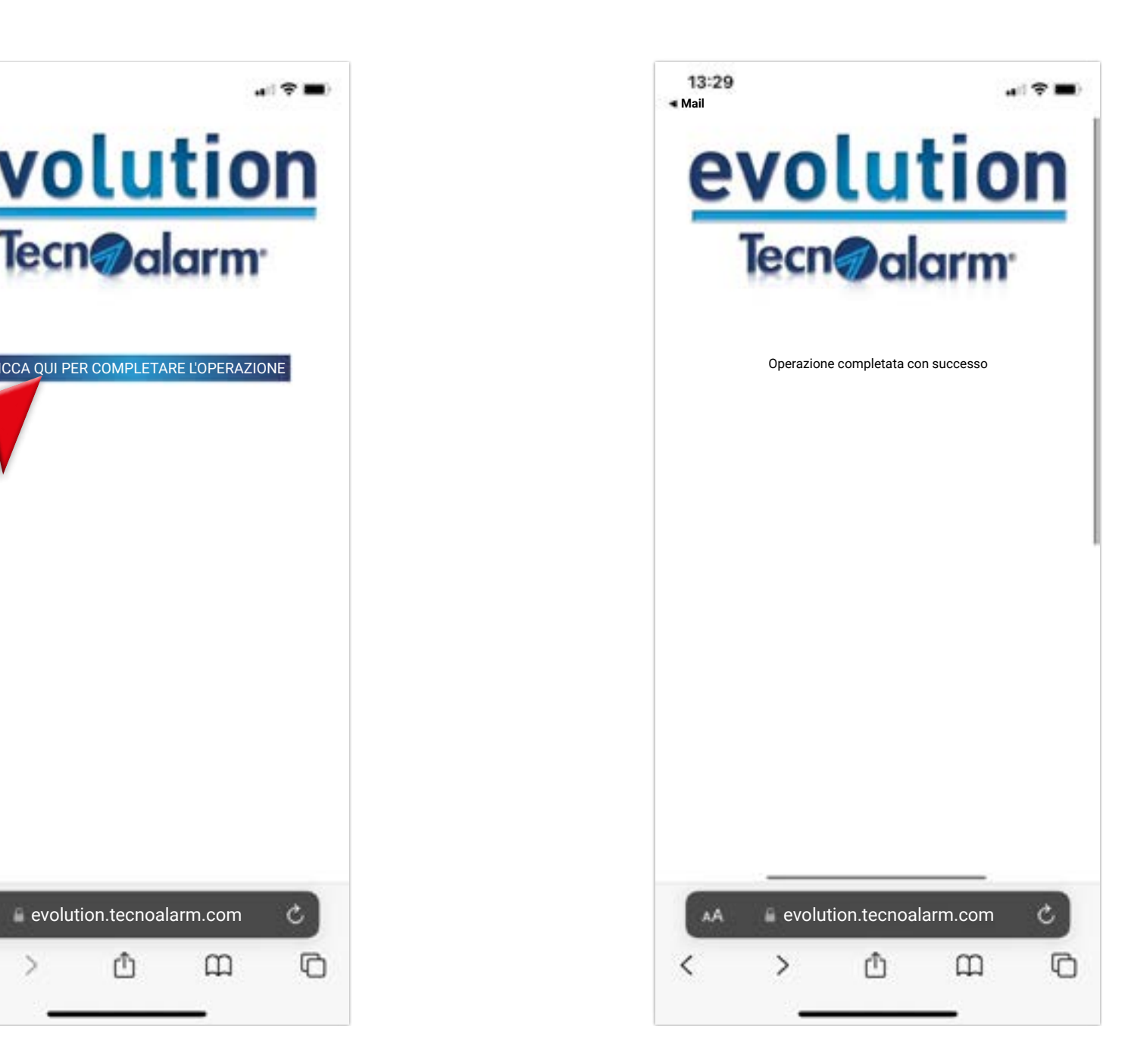

## **Creare un account Tecnoalarm**

**6**

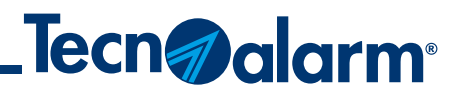

## **Creare un account Tecnoalarm**

#### 13 - Torna sulla APP e vai sulla freccia per tornare al LOGIN

### 14 - Nel LOGIN dovrai inserire la mail e la password registrate in precedenza

### 15 - Inserisci mail e password nel form, poi dovrai premere LOGIN

### 16 - Su OK completerai l'operazione

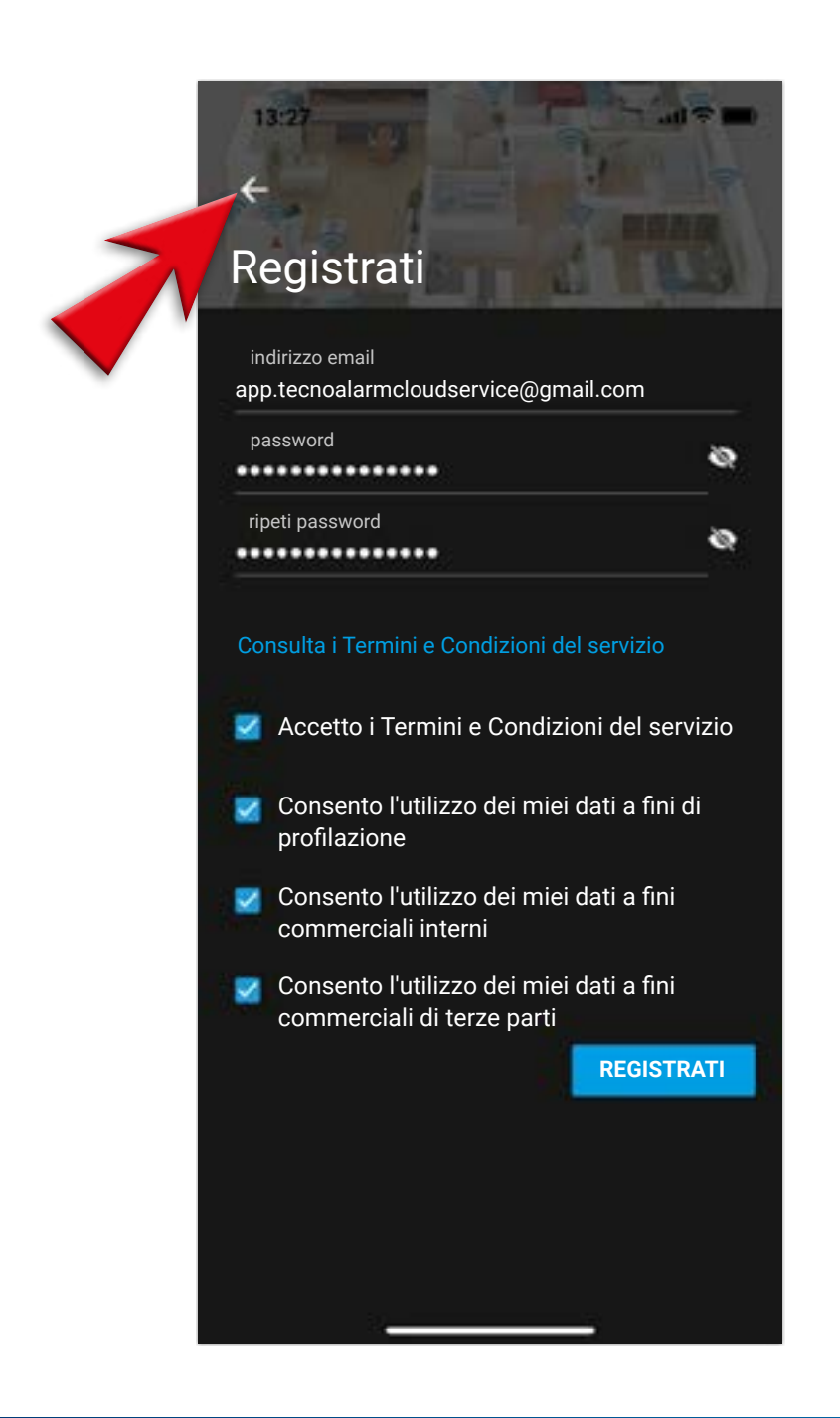

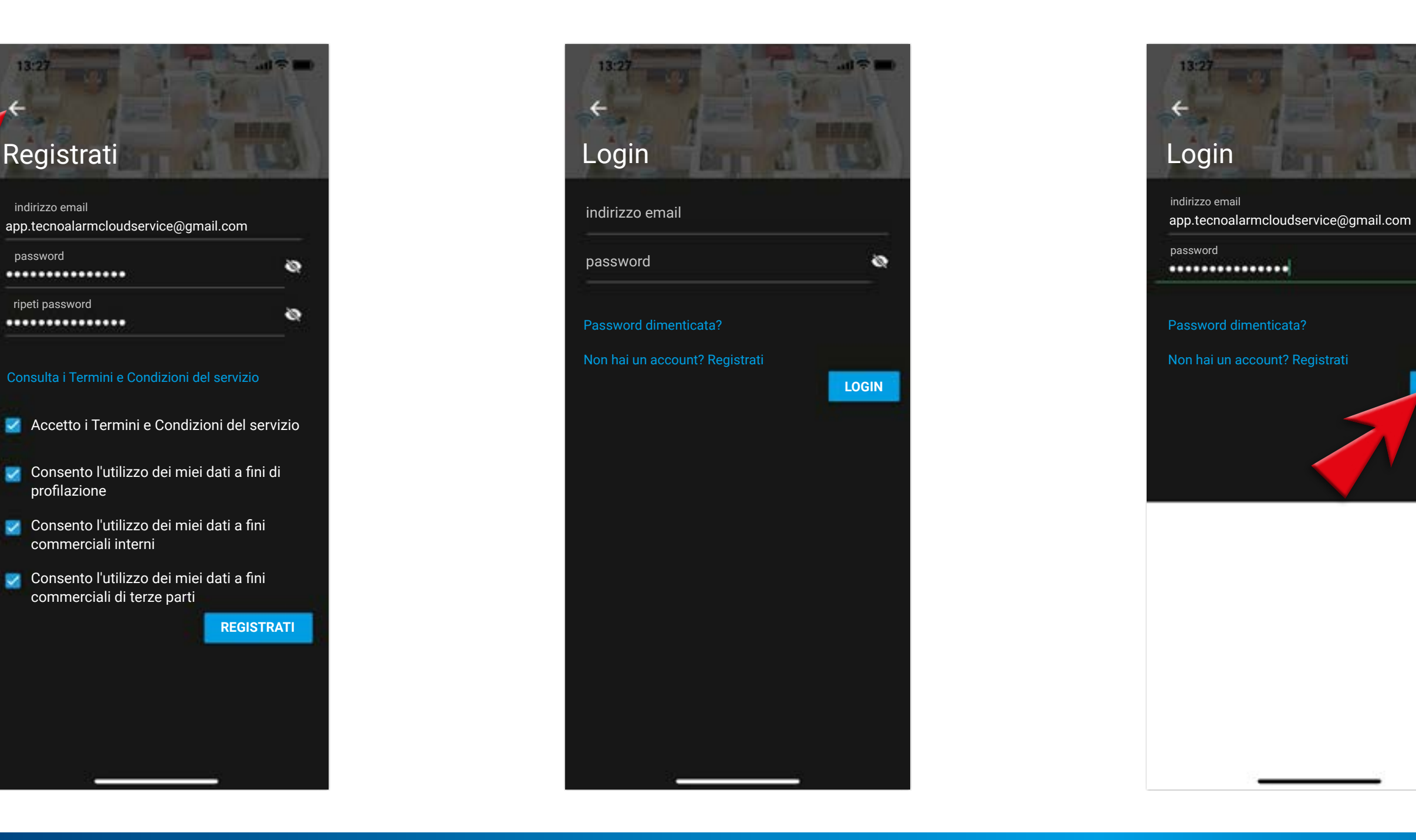

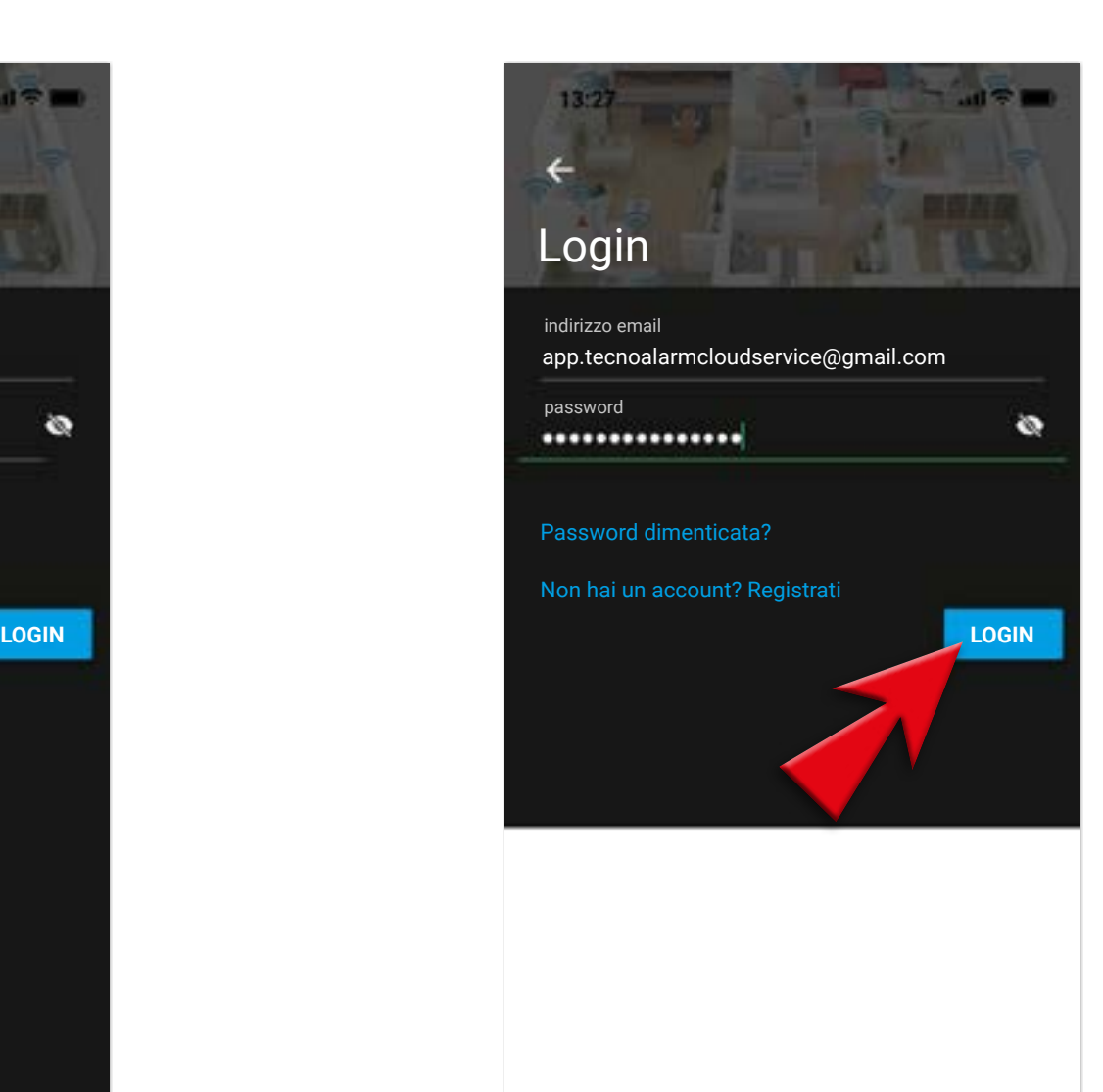

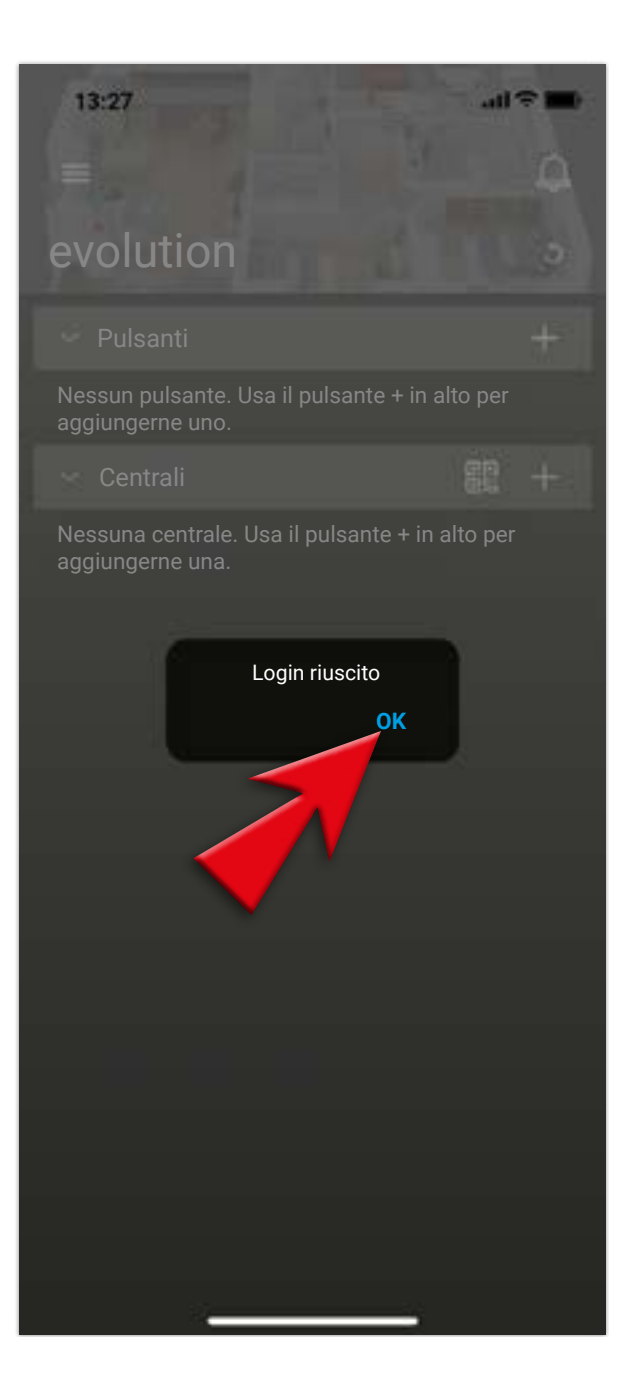

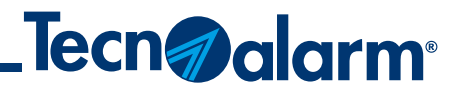

## **Procedura di LOGOUT**

#### 1 - Per eseguire il LOGOUT vai nel menù a tendina

### 2 - Selezionare ACCOUNT

3 - Controlla e appunta la mail registrata per accedere all'App. La userai dopo per il LOGIN

4 - Torna nel menù a tendina e seleziona LOGOUT

### 5 - Conferma con SÌ l'operazione di LOGOUT

 $14:54...$  $\circledcirc$ evolution pp.tecnoalarmcloudservice@gmail.com 03/02/2021 13:27:38 ిశ్ర  $\overline{\phantom{0}}$ Impostazioni  $^\circledR$ Info Account **Dispositivo Elimina Elimina Dispositivo** Apple iPhone (iOS 15.6.1) oggi 14:23:32  $\mathord{\,\oplus\,}$ Logout

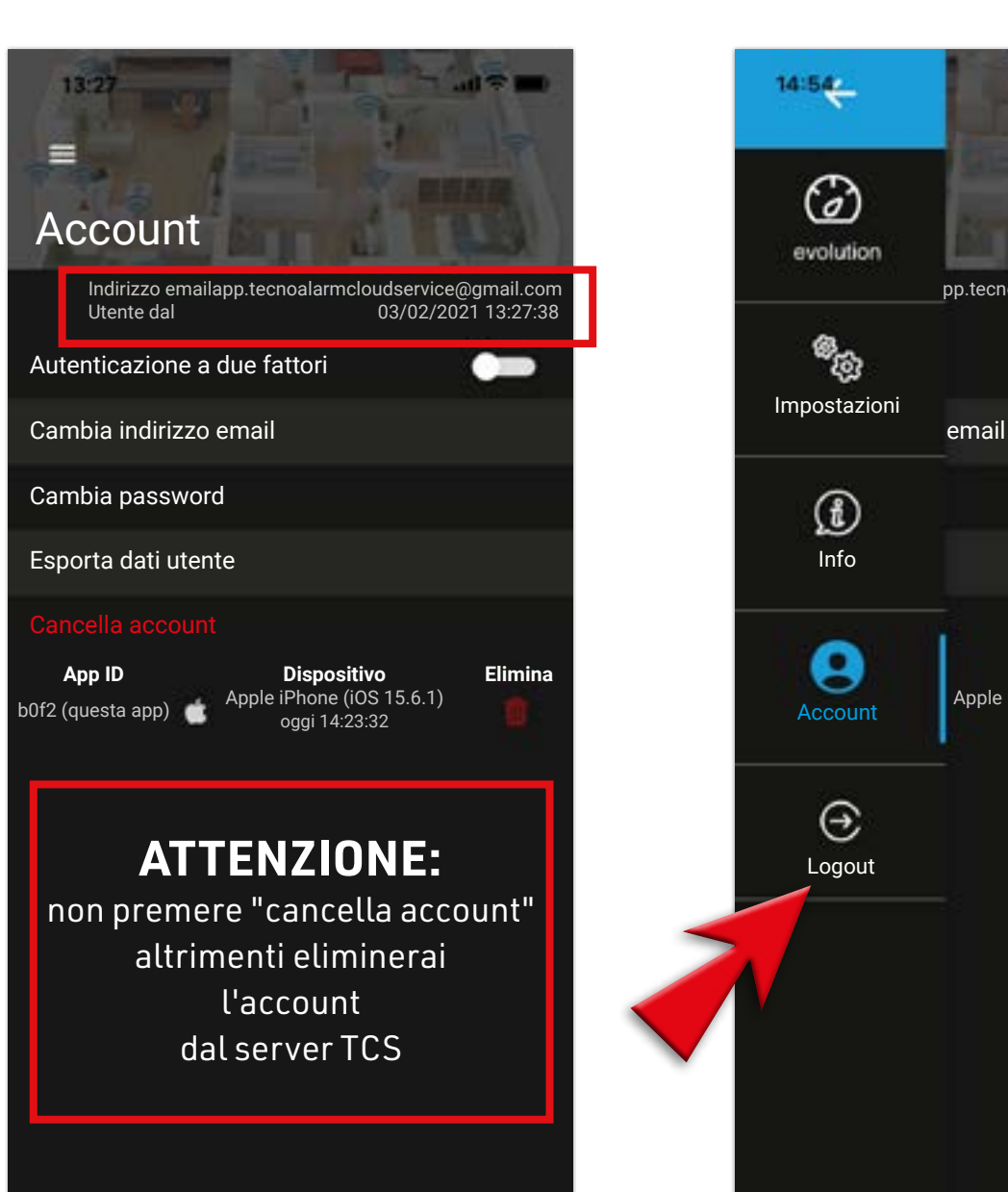

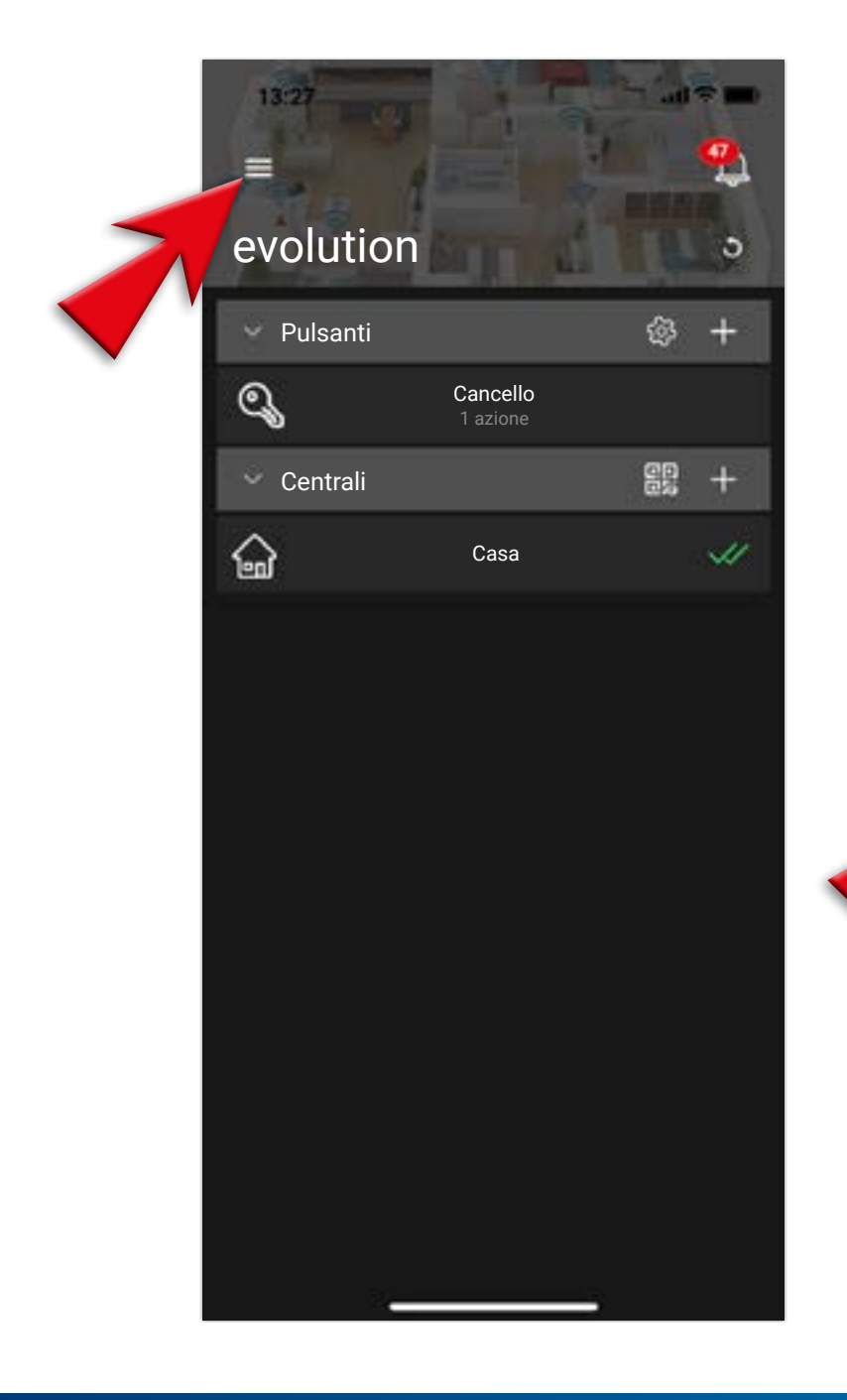

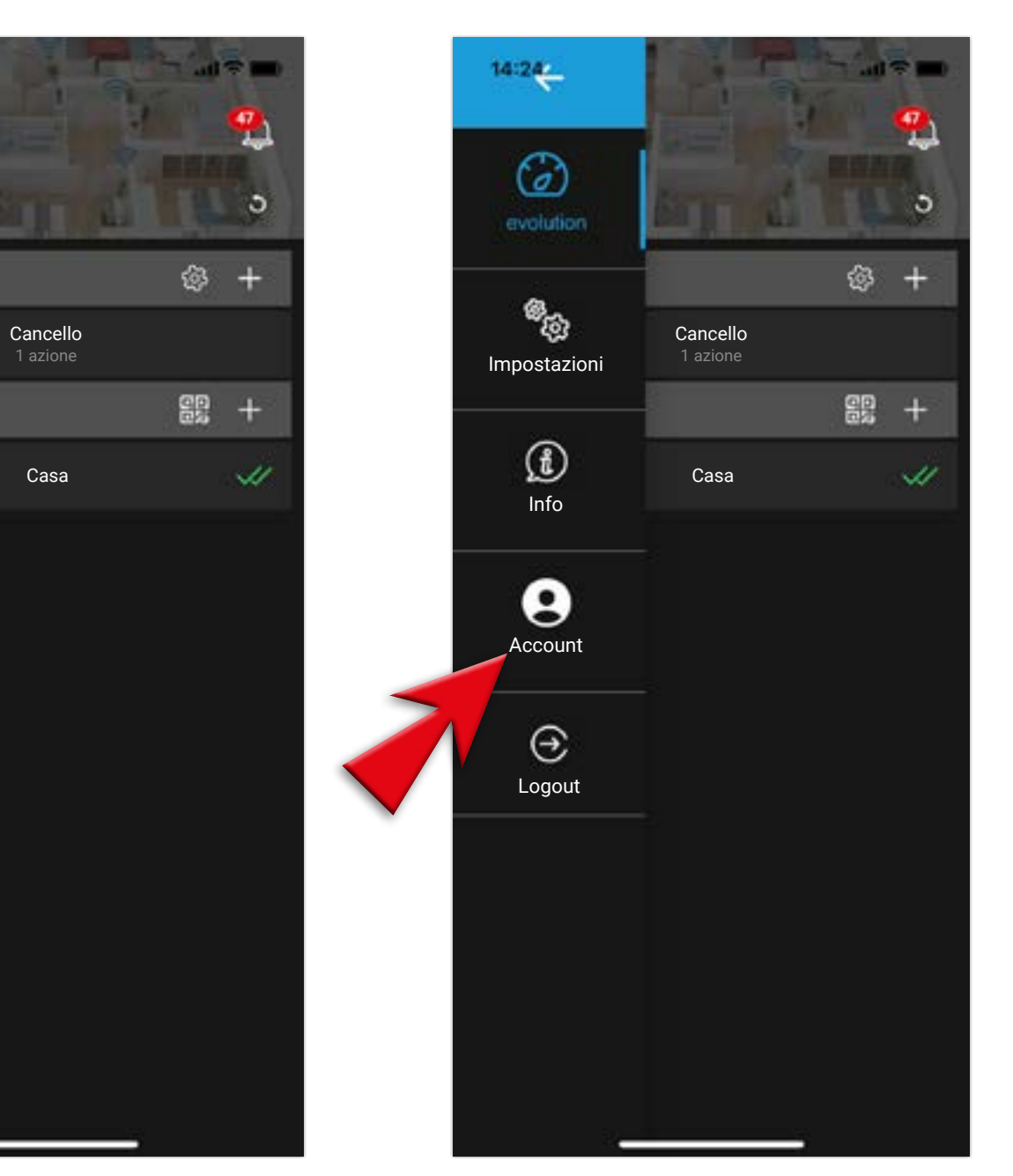

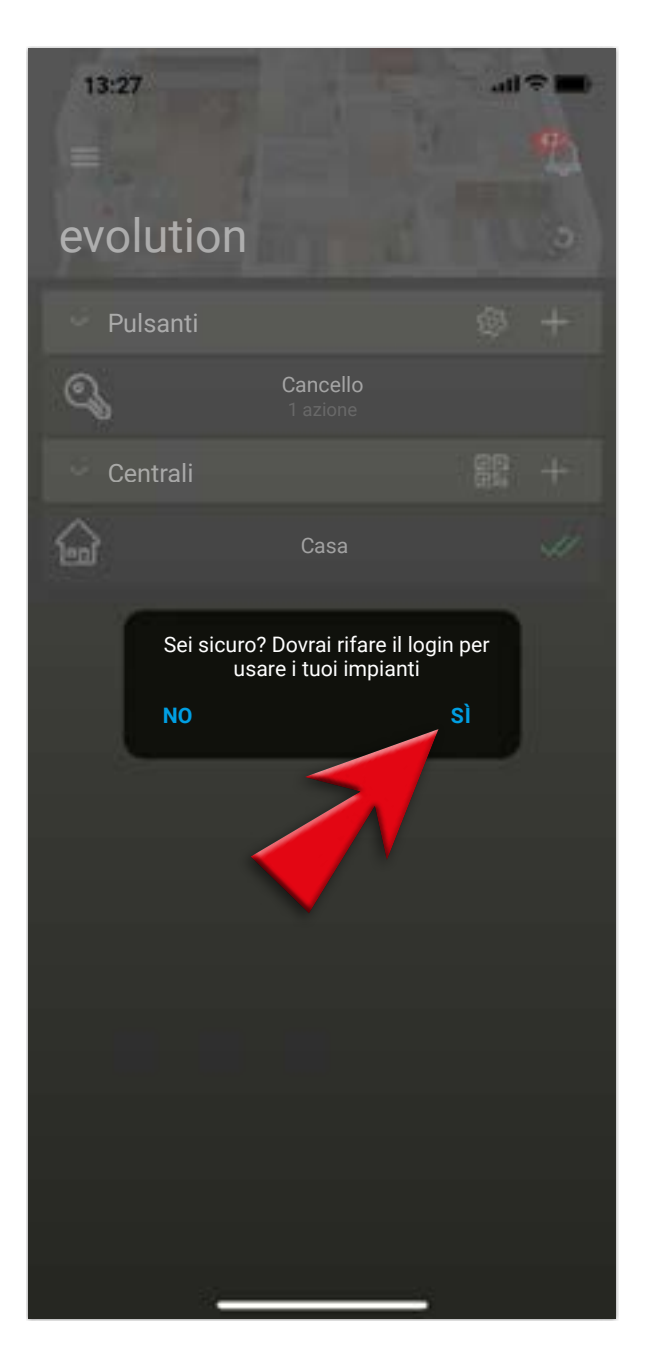

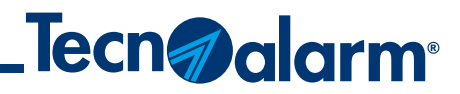

## **Procedura di LOGIN**

### 1 - Riapri la tua App e vai al menù a tendina

#### 2 - Seleziona ACCOUNT

#### 3 - Inserisci le tue credenziali e conferma con il tasto LOGIN

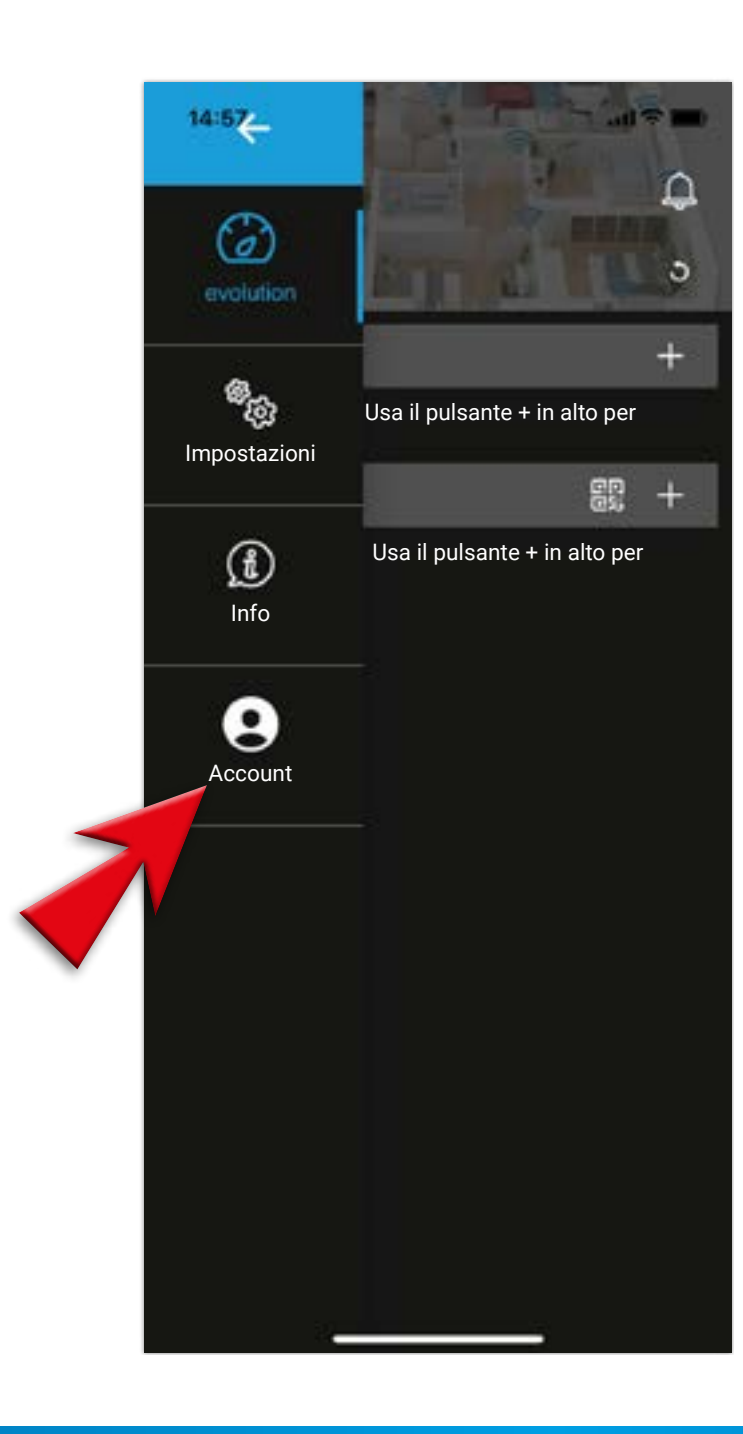

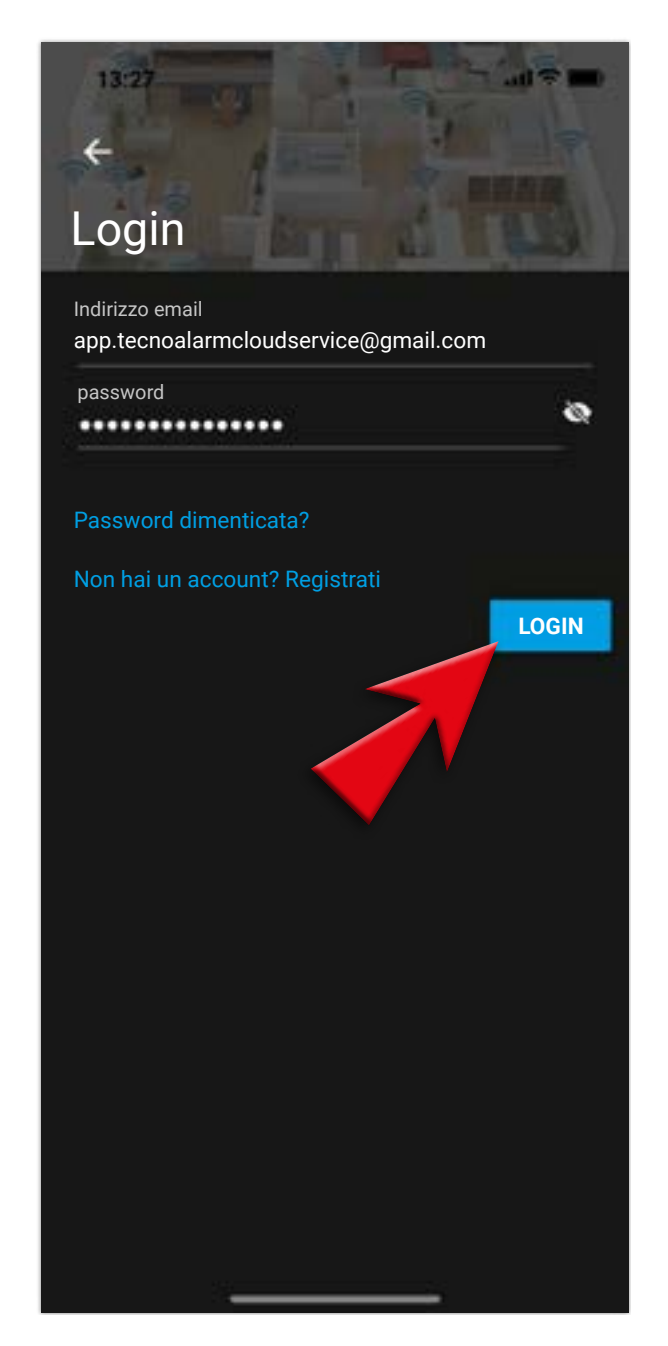

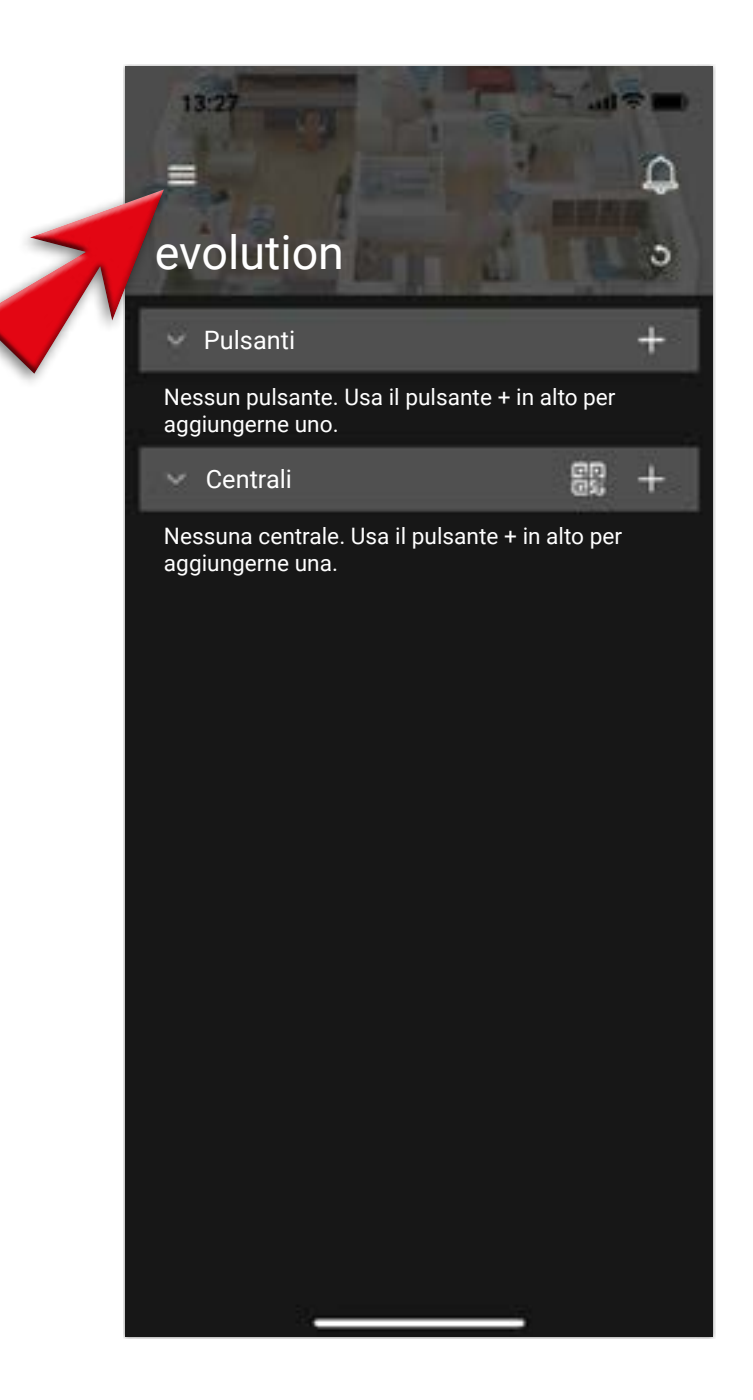

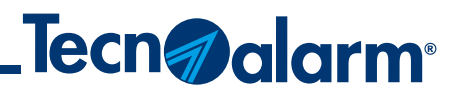

## **Procedura di LOGIN**

### 4 - LOGIN RIUSCITO, premi su OK

#### 5 - Seleziona la Centrale con la quale vuoi collegarti

### 6 - Ti verrà richiesto il CODICE DI ACCESSO della Centrale selezionata

### 7 - Una volta inserito il codice, conferma l'operazione con OK

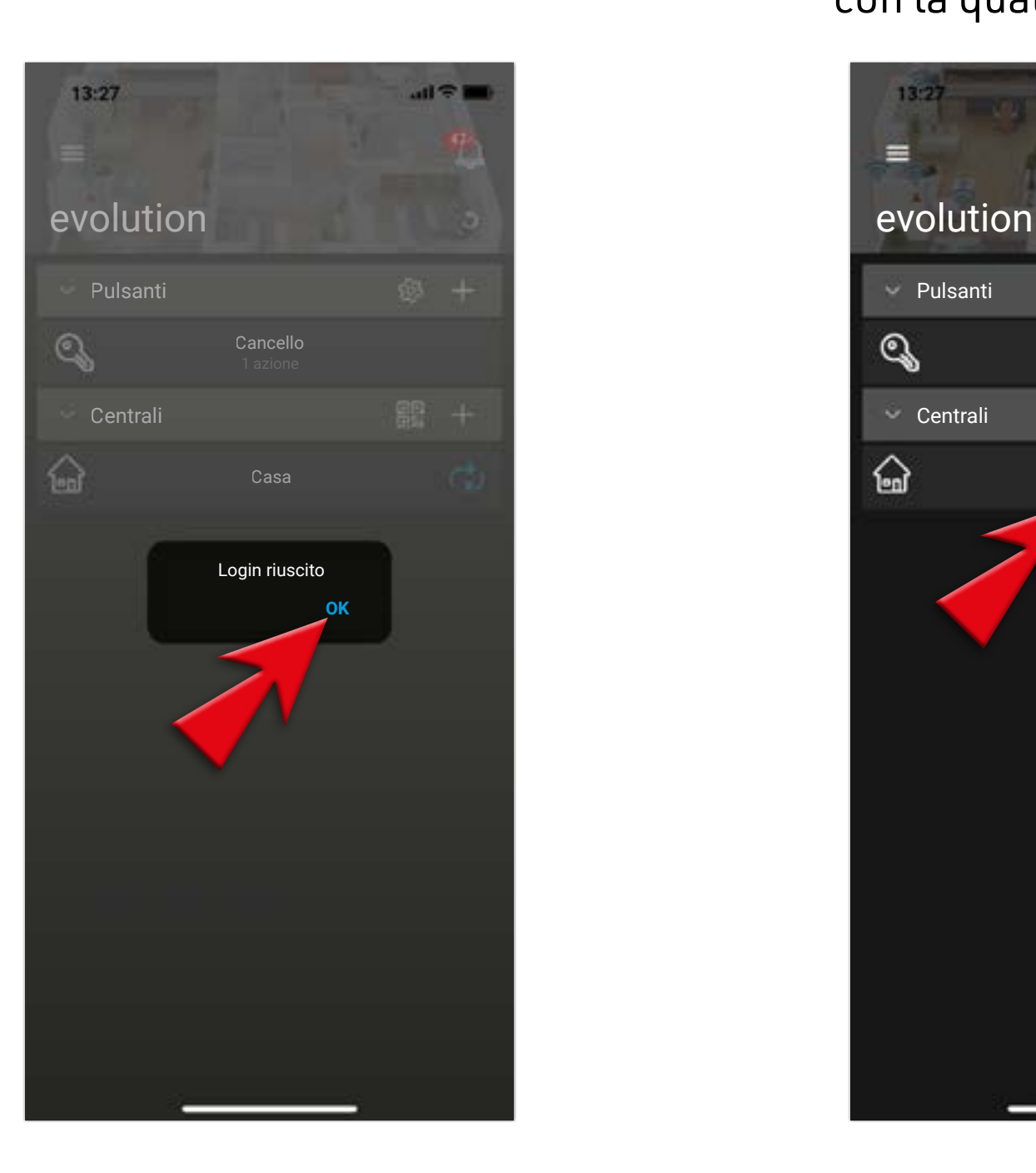

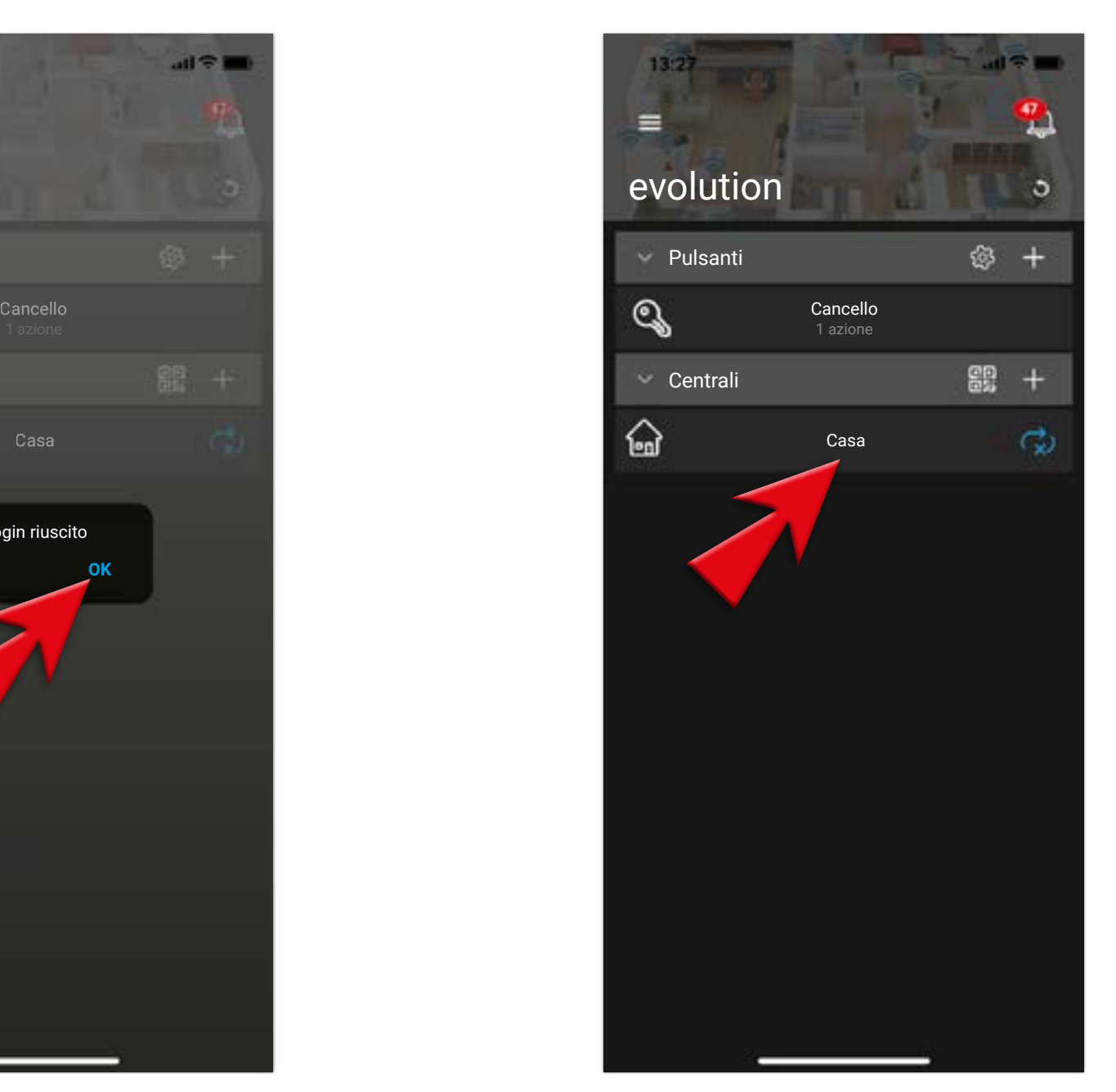

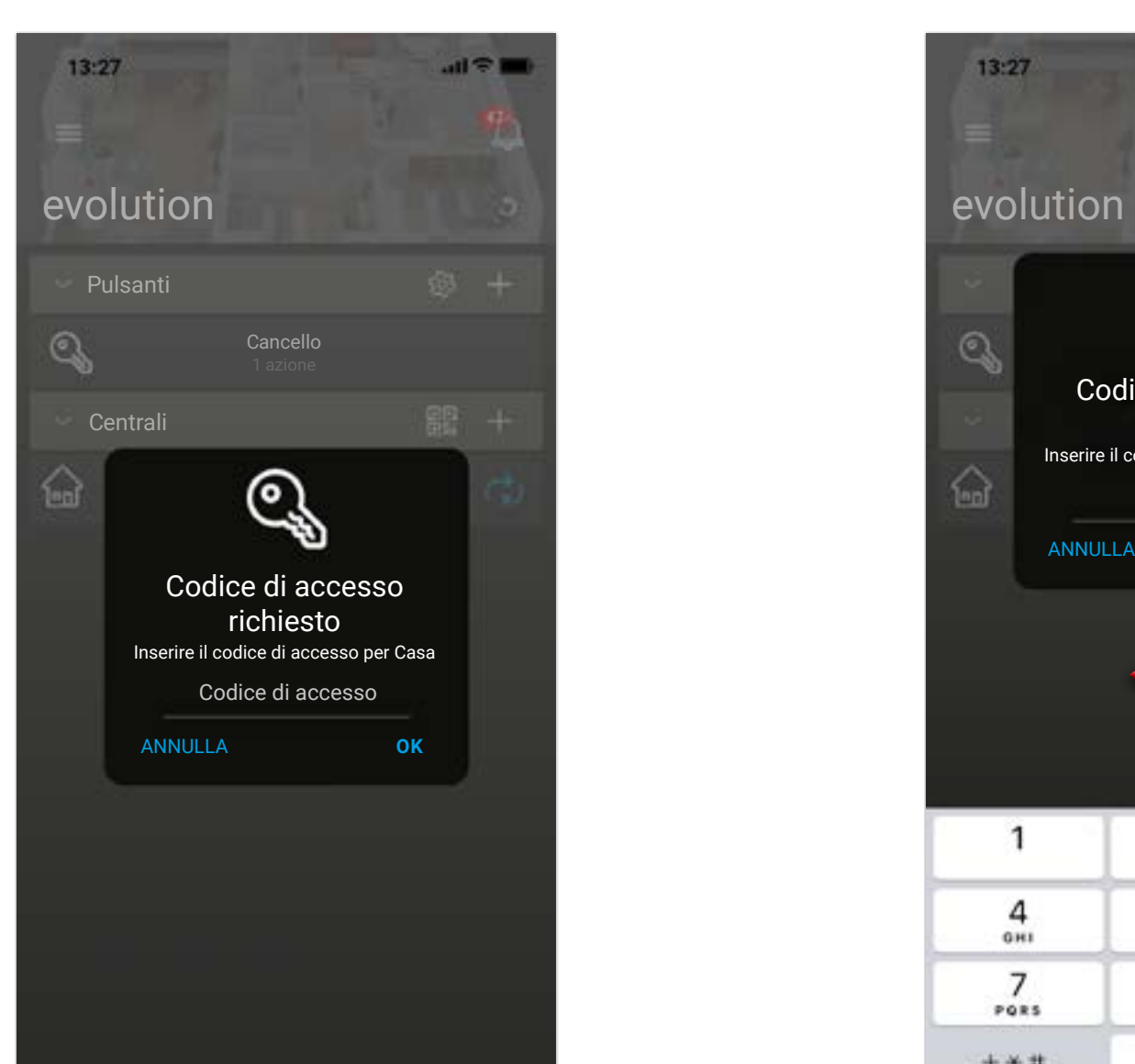

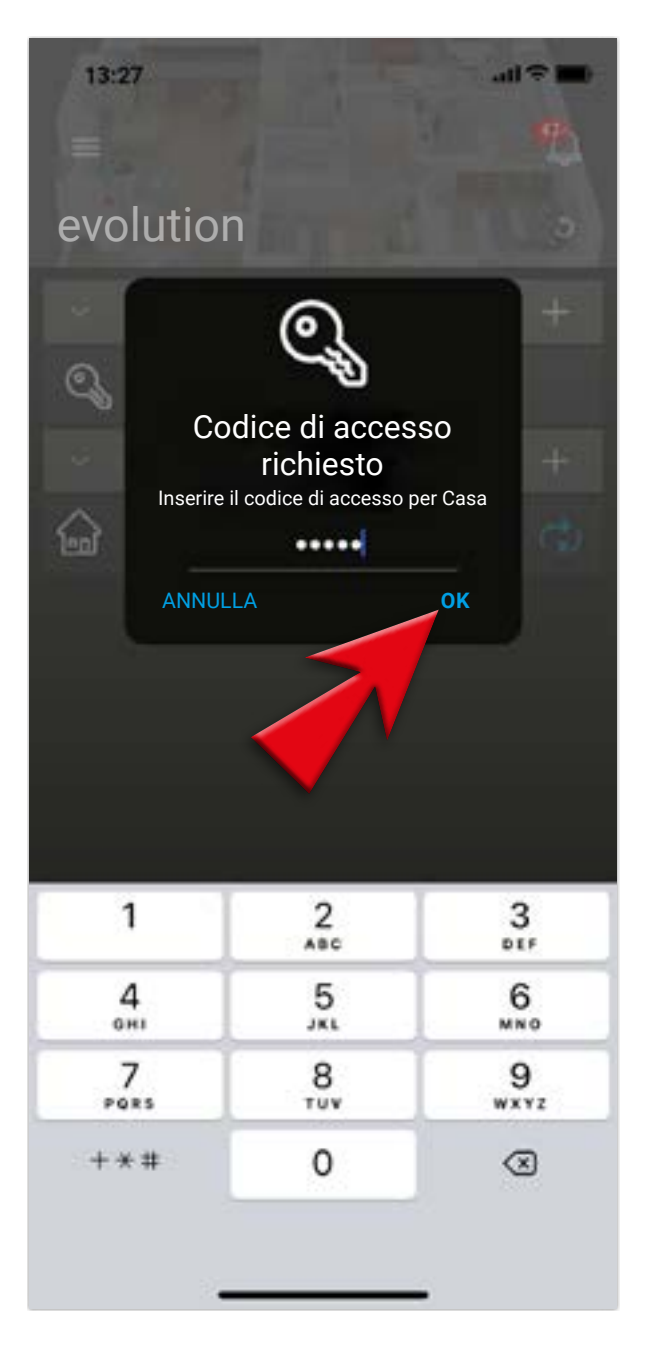

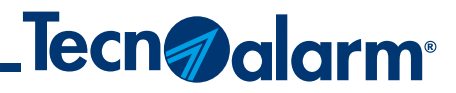

## **Procedura di LOGIN**

8 - Spunta, se desiderati, l'isolamento/reintegro zone e/o il sensore biometrico digitale e premi SALVA E SINCRONIZZA

#### 9 - Attendi la sincronizzazione

10 - Seleziona la Centrale appena risincronizzata

#### 11 - Verifica il corretto funzionamento

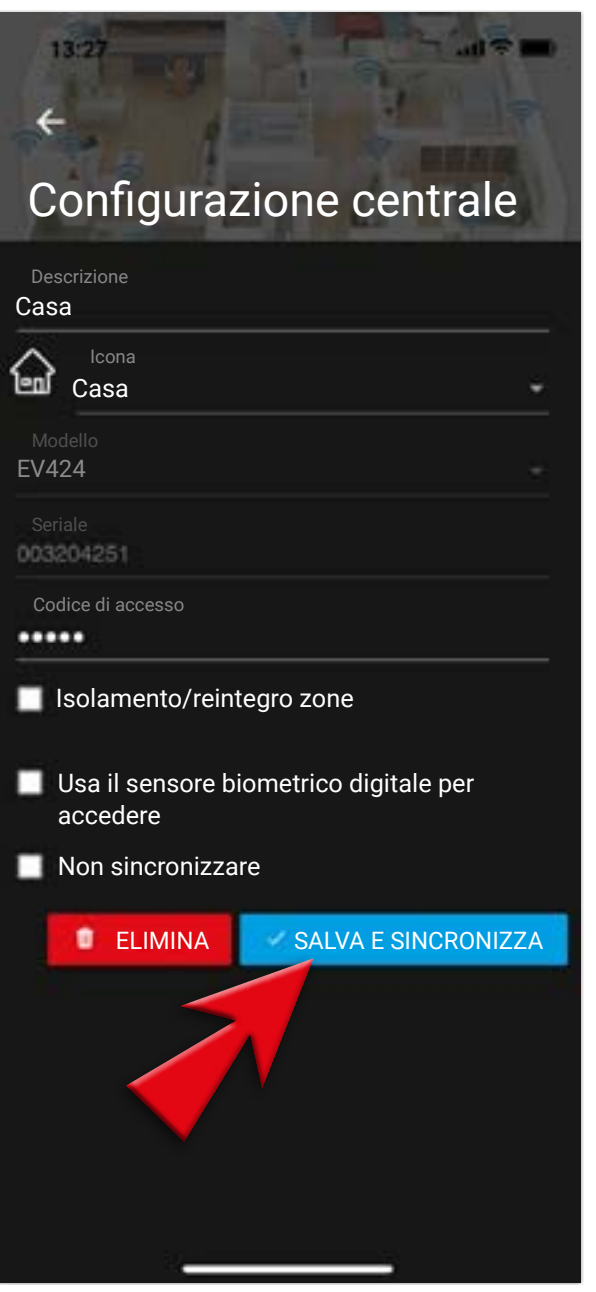

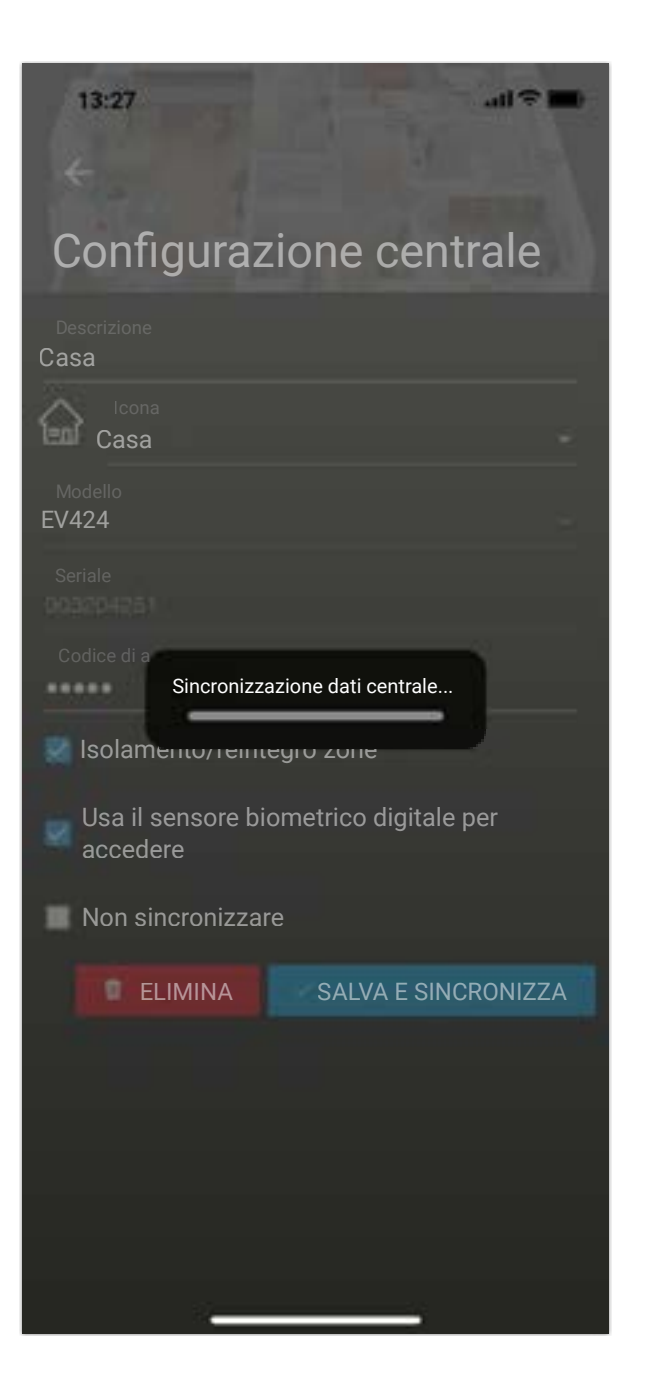

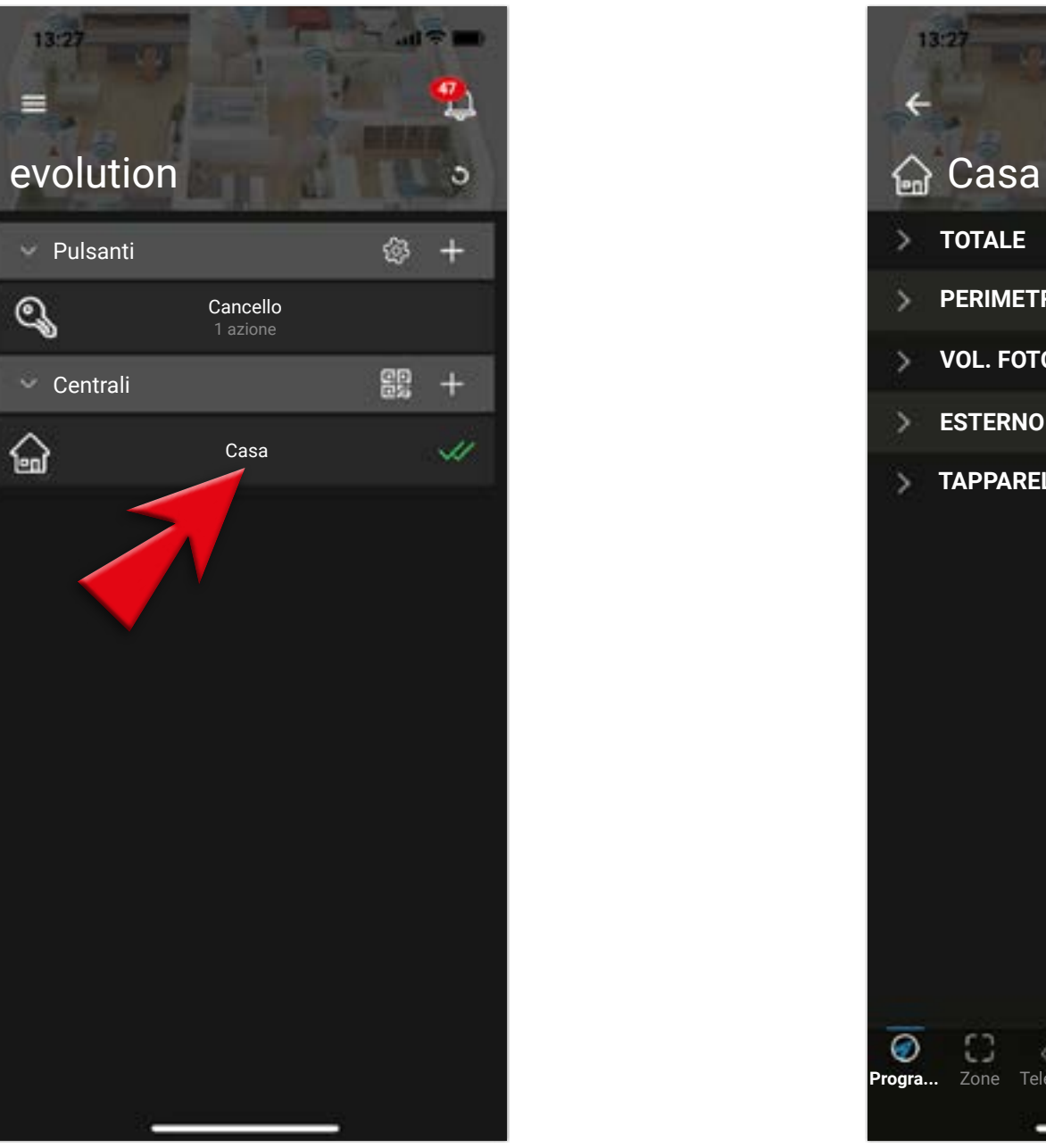

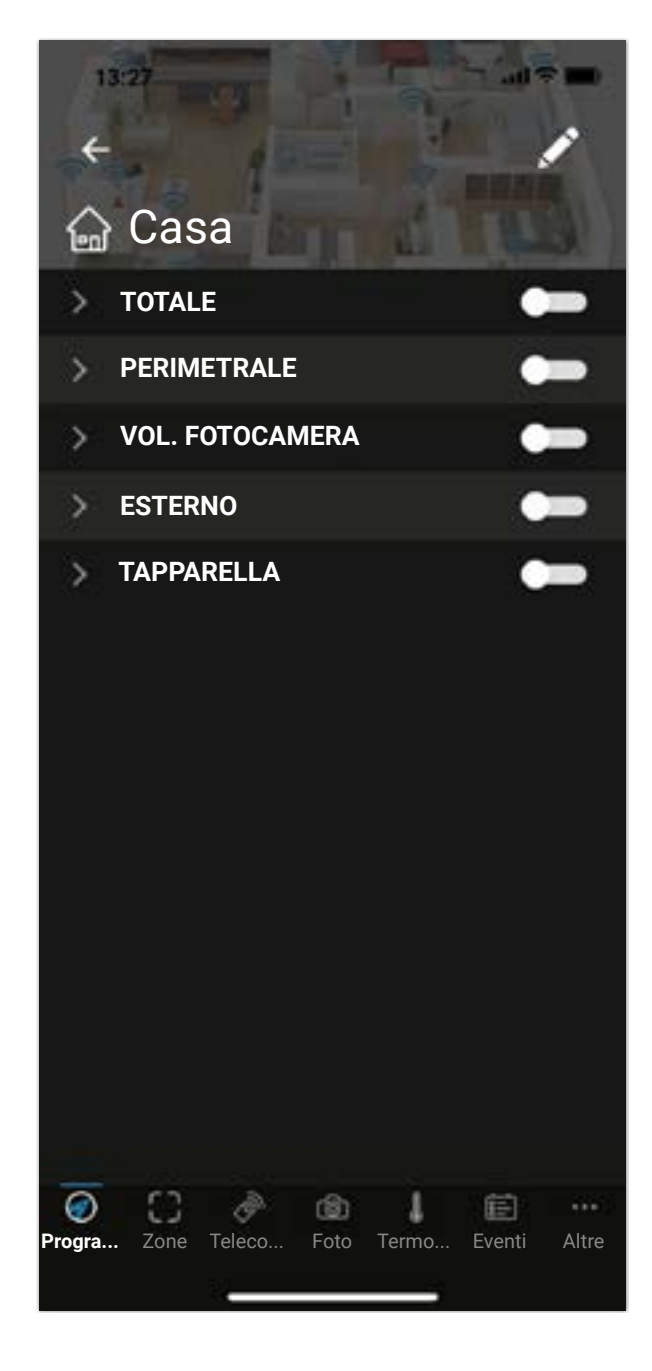

 $+ * * *$ 

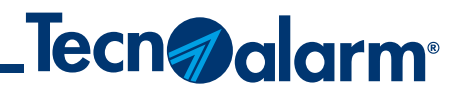

## **Sincronizzazione manuale App-Centrale**

#### 3 - Inserisci il Seriale della tua centrale

#### 4 - Per ricevere il Codice attivazione myTecnoalarm clicca su sull'icona busta

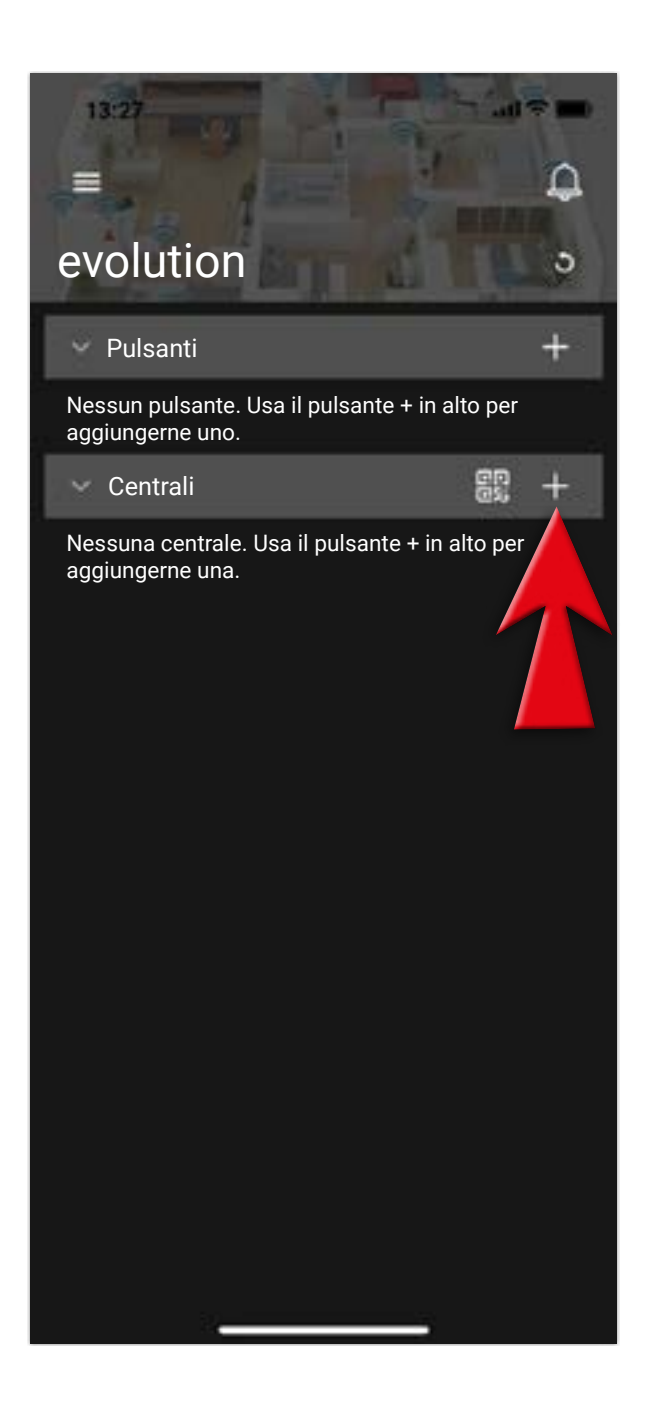

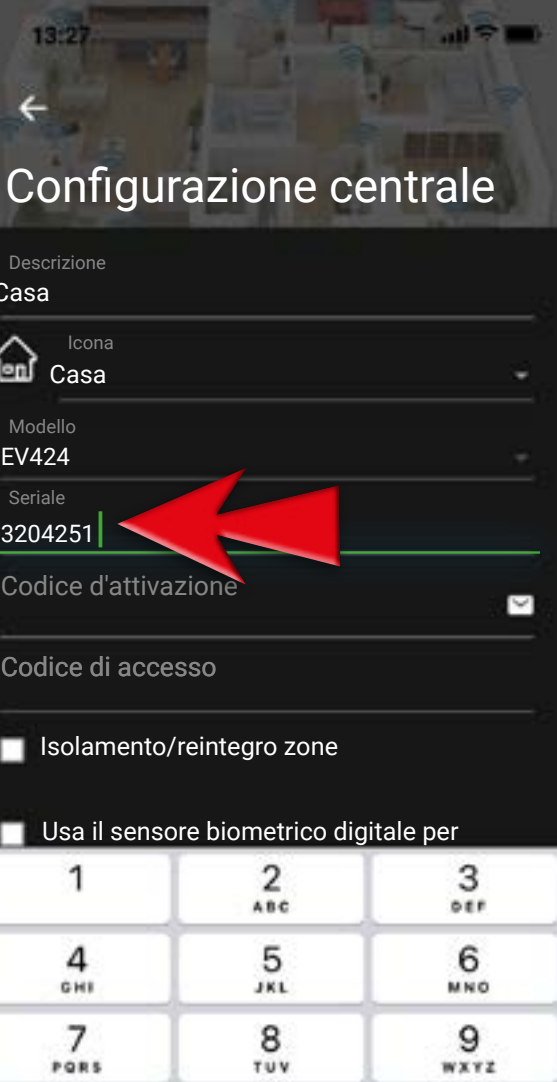

 $\mathbf{0}$ 

 $\odot$ 

### 2 - Seleziona il Modello della tua centrale

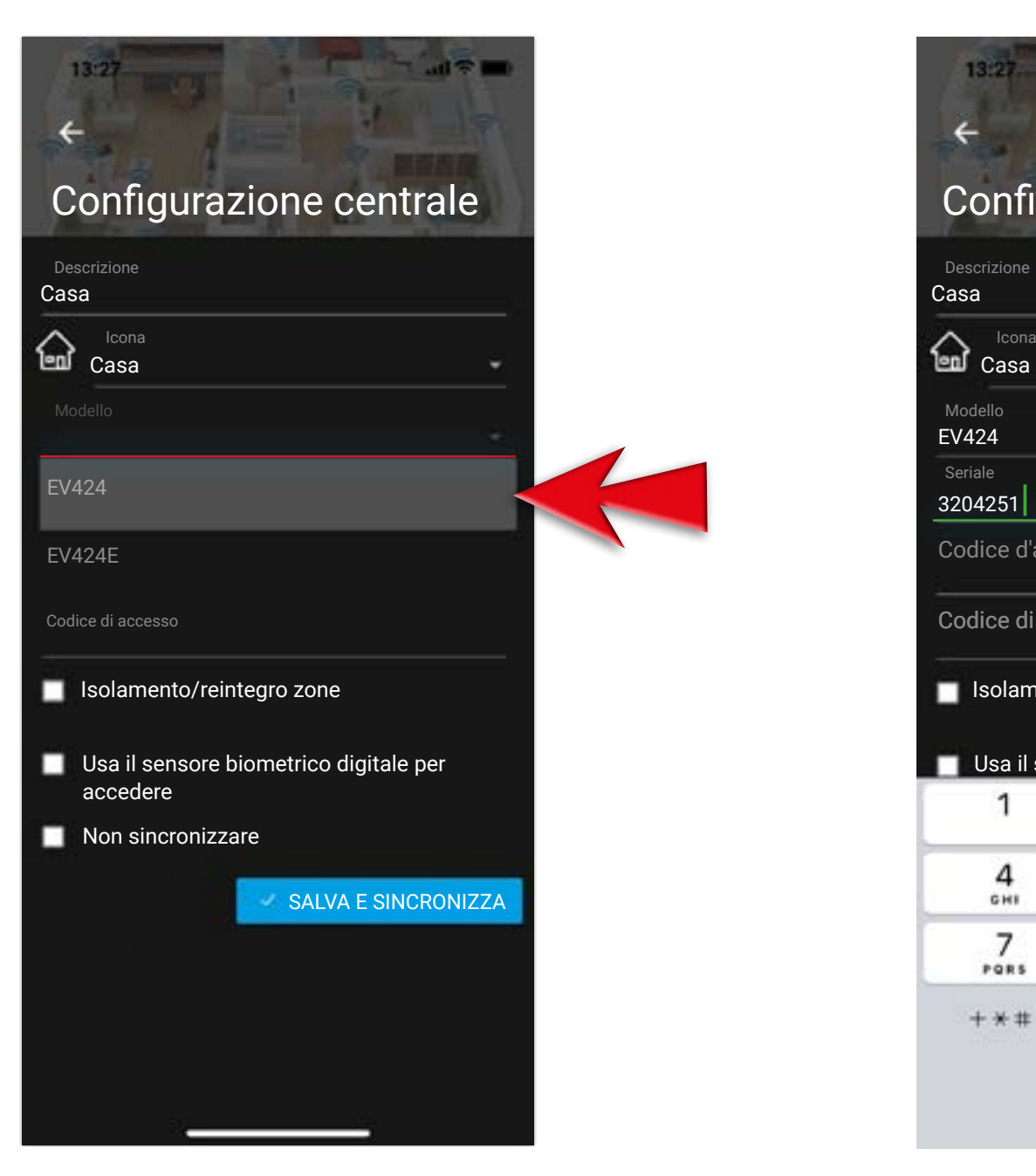

#### 1 - Clicca su aggiungi centrale (+)

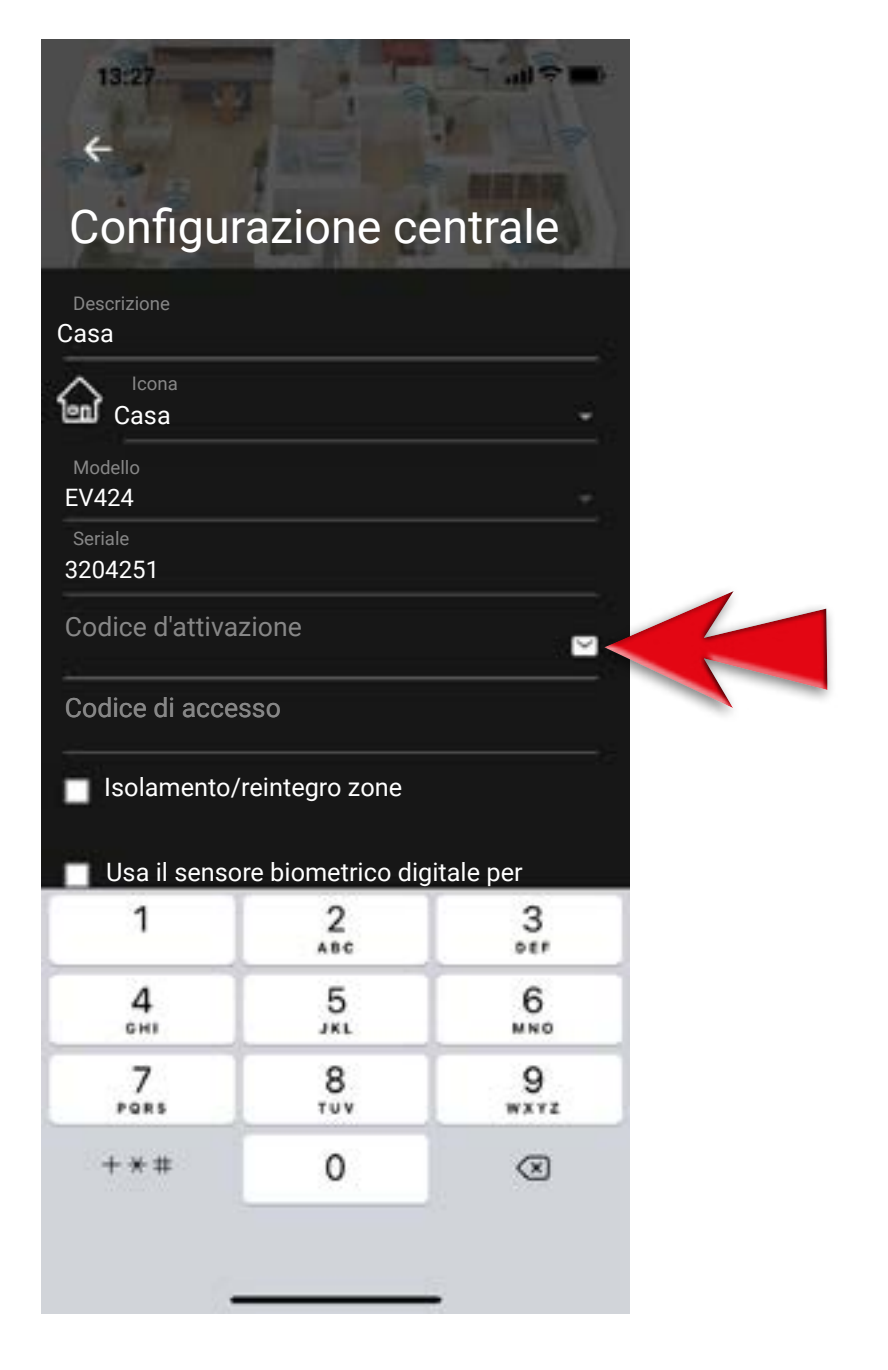

## **Dati necessari: modello della centrale e numero seriale della centrale**

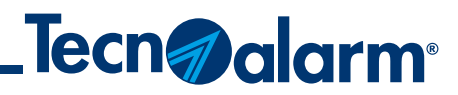

#### 5 - Inserisci l'indirizzo email su cui hai ricevuto la procedura e clicca INVIA RICHIESTA

#### 6 - Codice di attivazione inviato. Conferma con OK e apri la casella di posta elettronica

#### 7 - Individua il codice attivazione myTecnoalarm presente nell'email.

**N.B.** se non trovi l'email cerca nella cartella SPAM

#### 8 - Trascrivi il codice attivazione myTecnoalarm ricevuto

## **Sincronizzazione manuale App-Centrale**

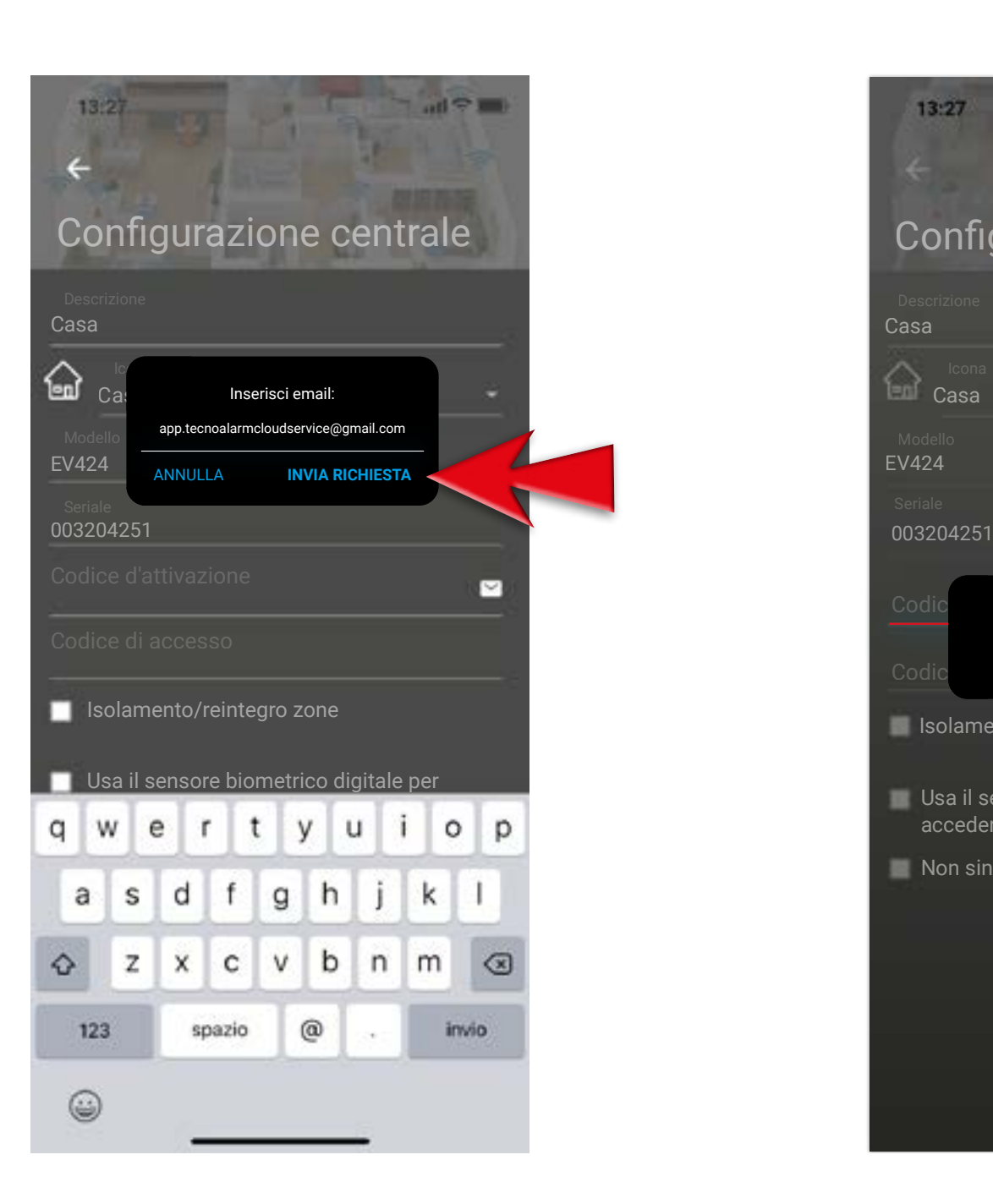

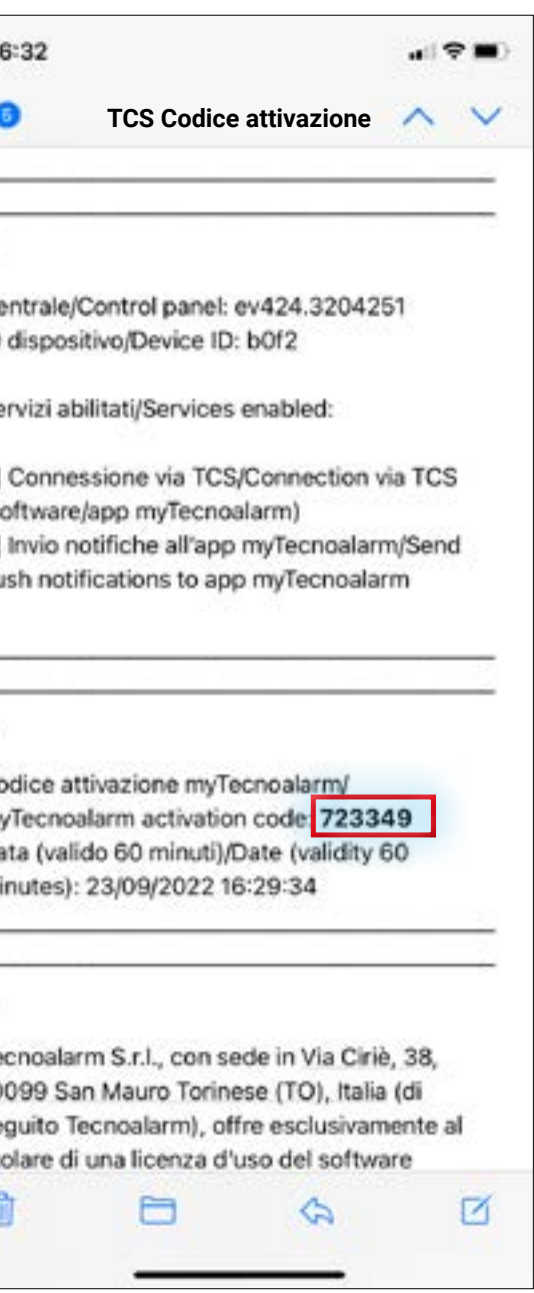

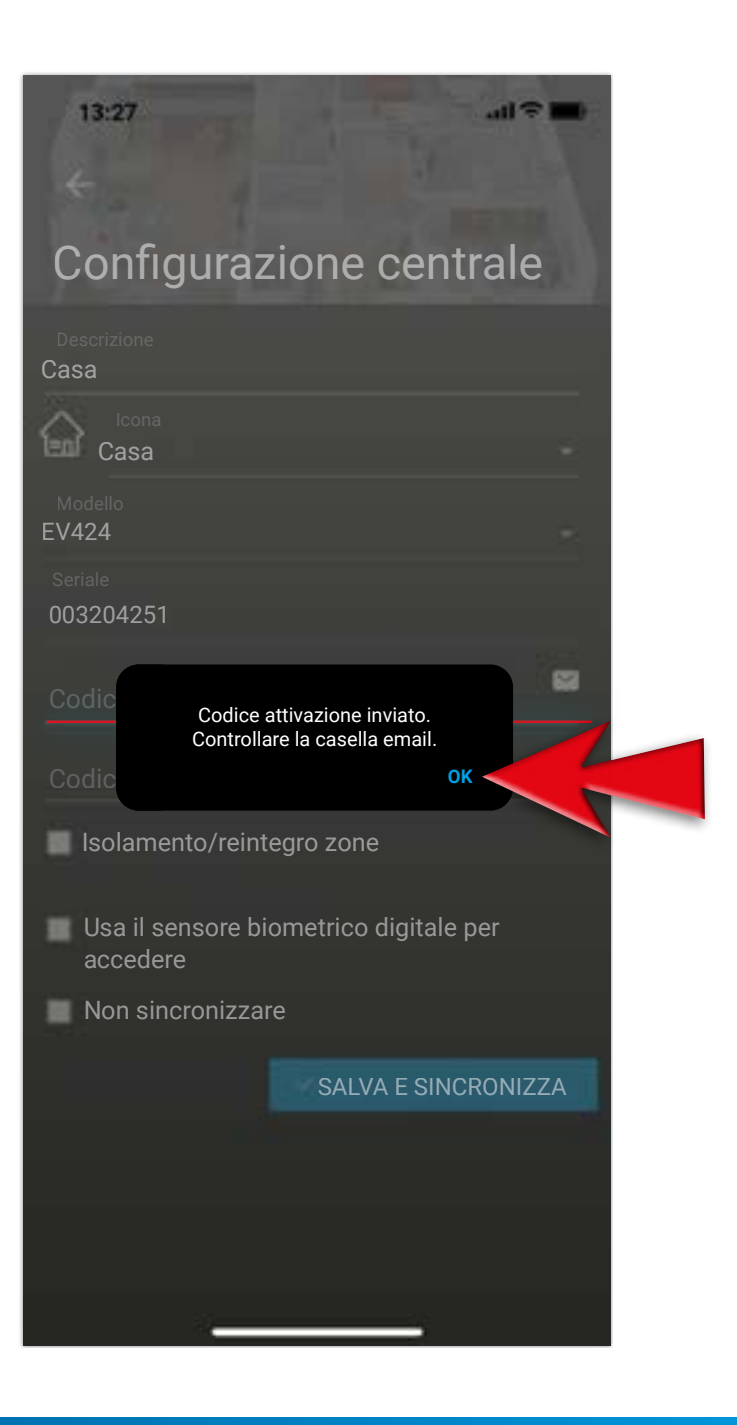

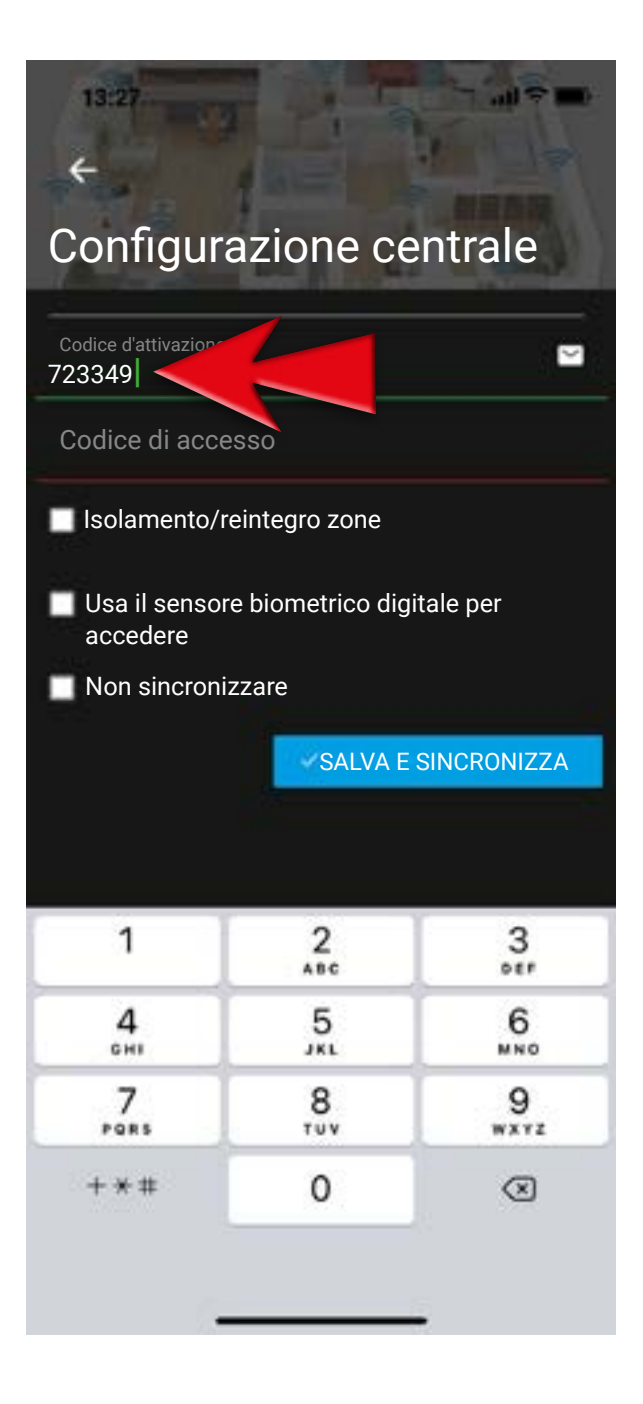

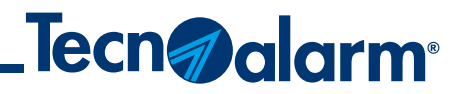

## **Sincronizzazione manuale App-Centrale**

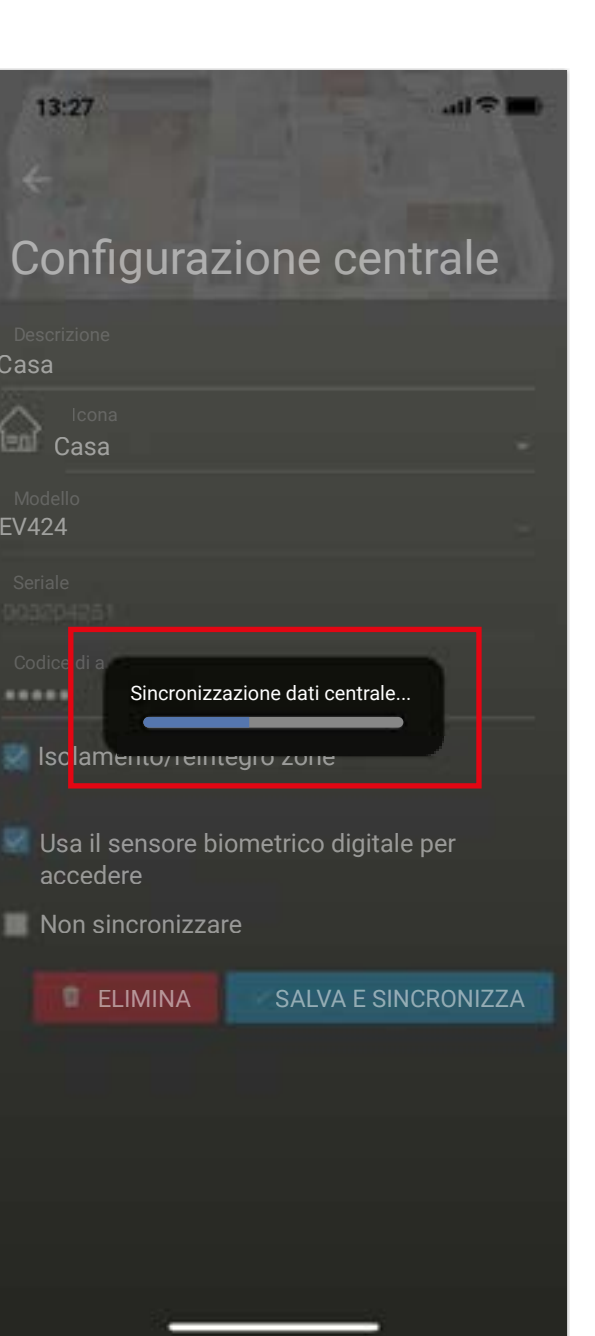

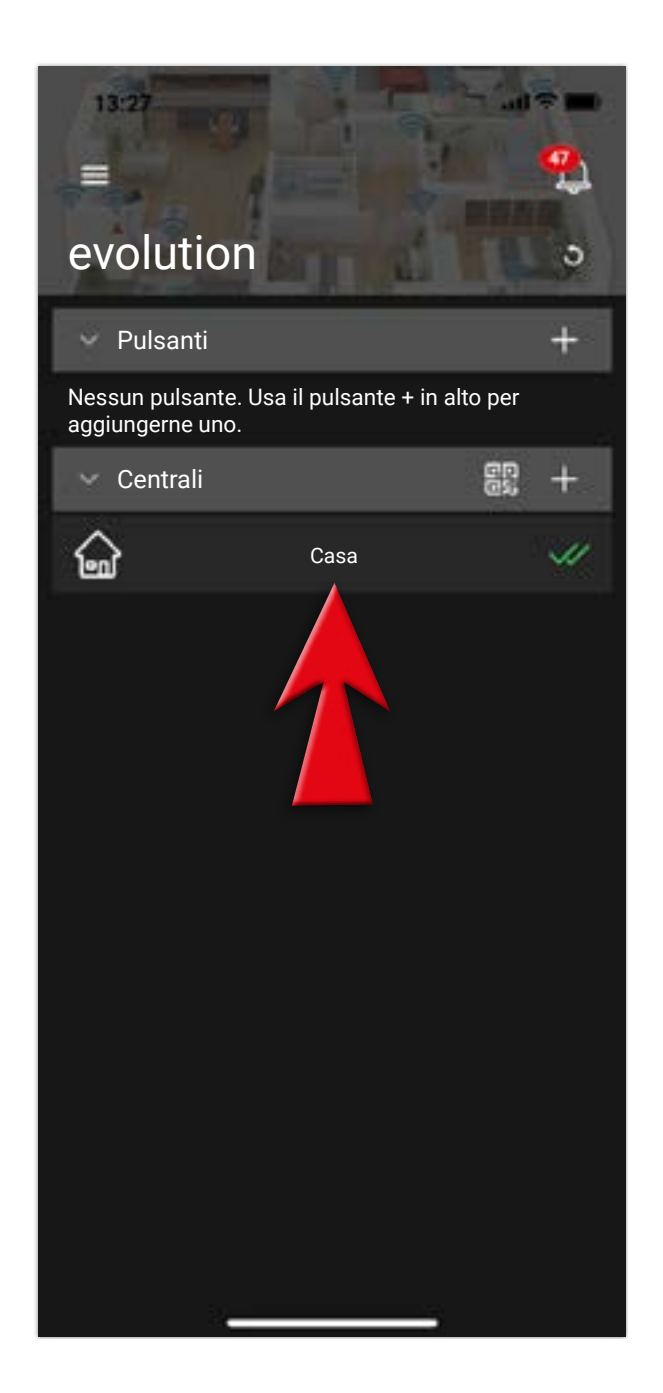

9 - Inserisci il Codice di accesso (quello utilizzato nella tastiera dell'impianto)

#### 10 - Premi SALVA E SINCRONIZZA

#### 11 - Attendi la sincronizzazione dell'app con la centrale

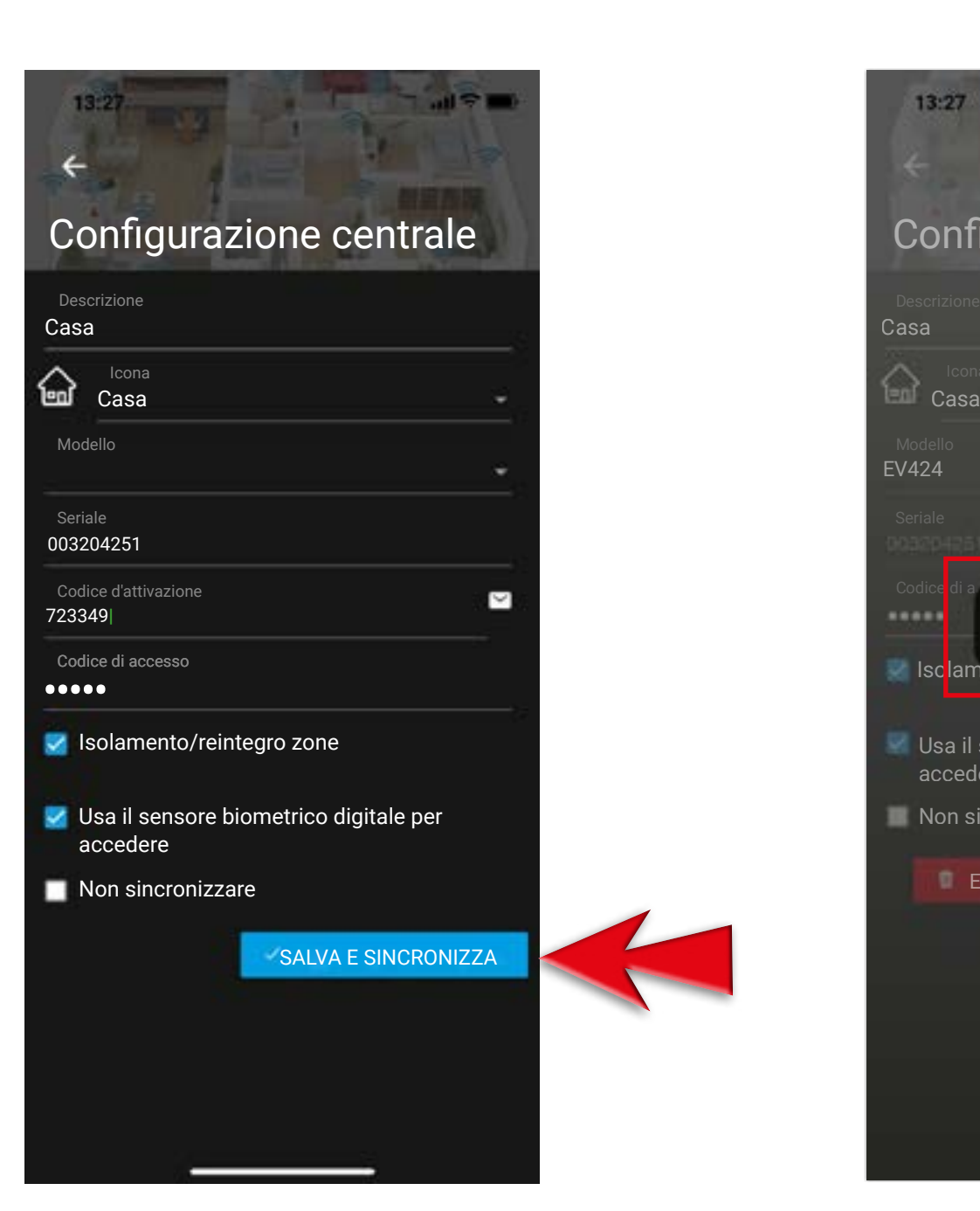

12 - Procedura eseguita con successo. Funzionalità dell'app ripristinata

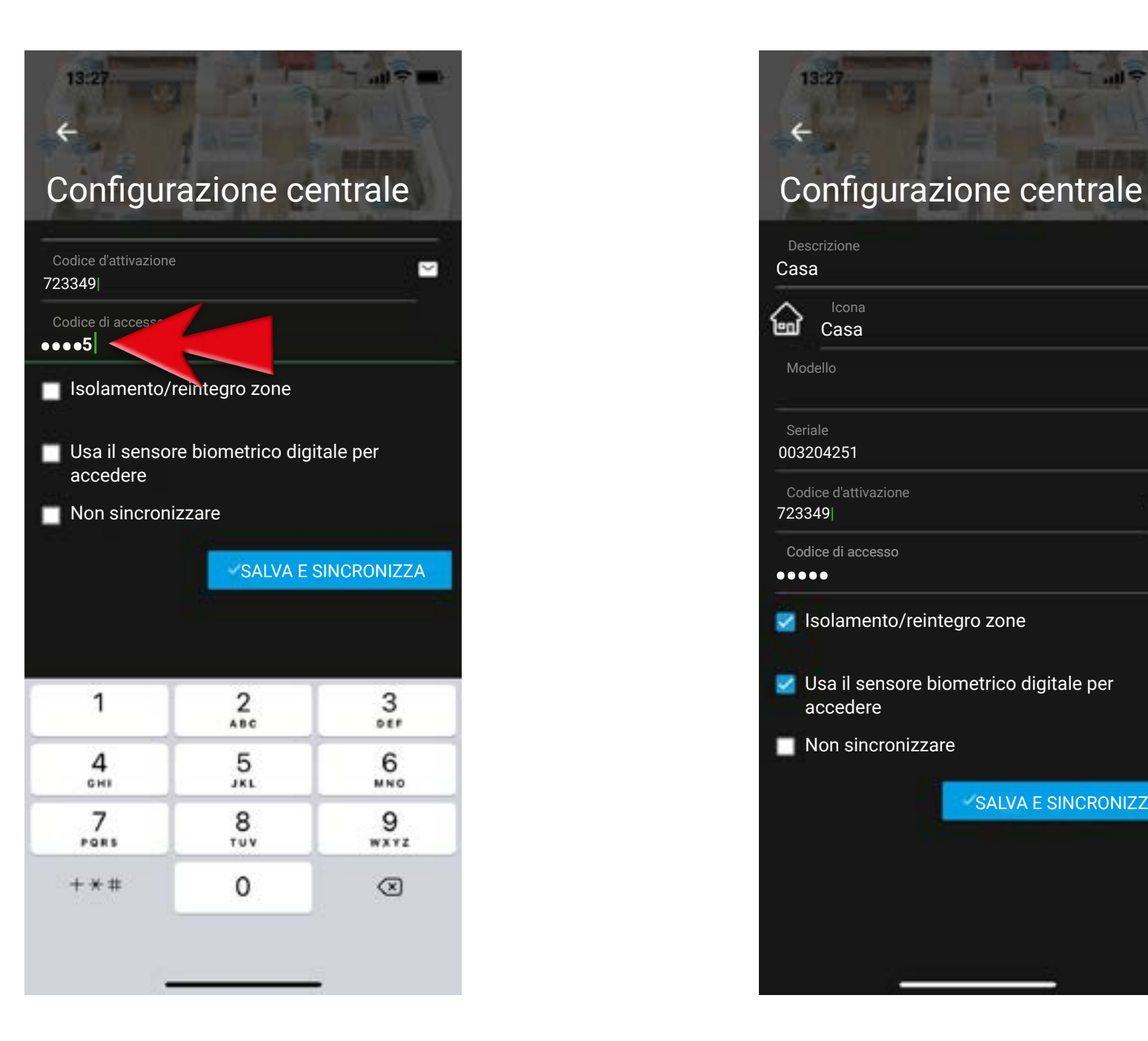

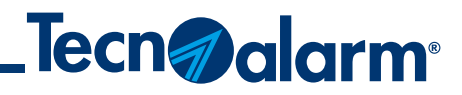

## **Sincronizzazione manuale App-Centrale**

Nel caso di errori durante la procedura di sincronizzazione contatta il tuo installatore per il supporto tecnico avanzato

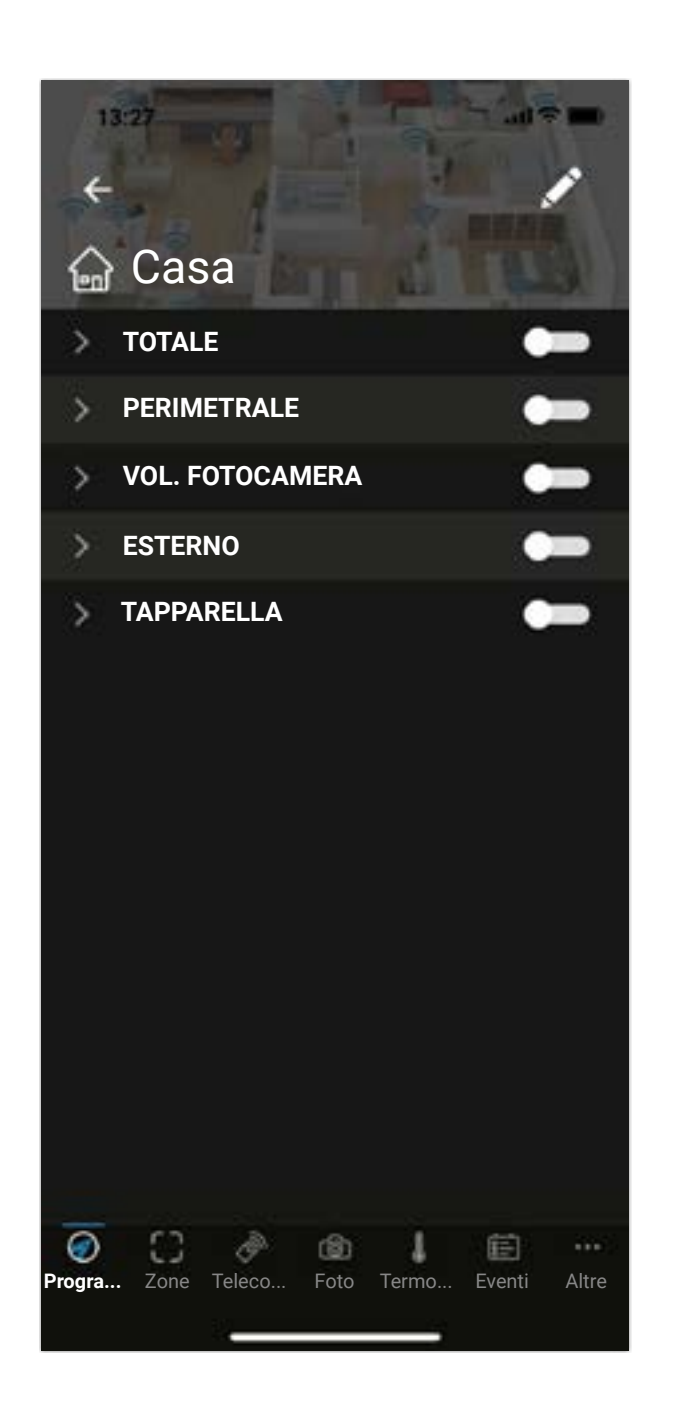

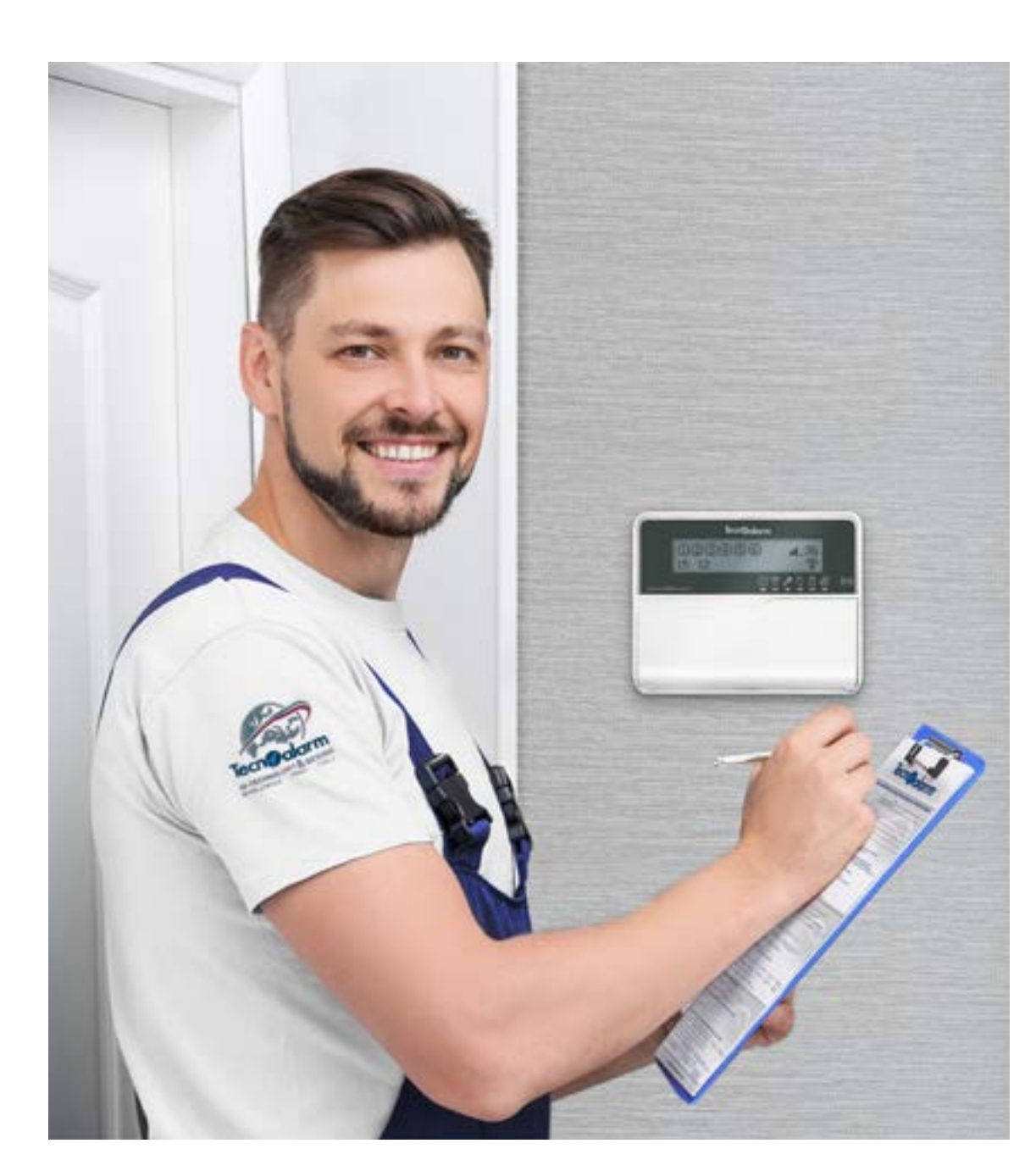

#### 13 - Accedi all'impianto e verifica il funzionamento dell'app

## APP Evolution e myTecnoalarm TCS - Rel. 2.1 - 12/2023 **Procedura di associazione tramite QR code**

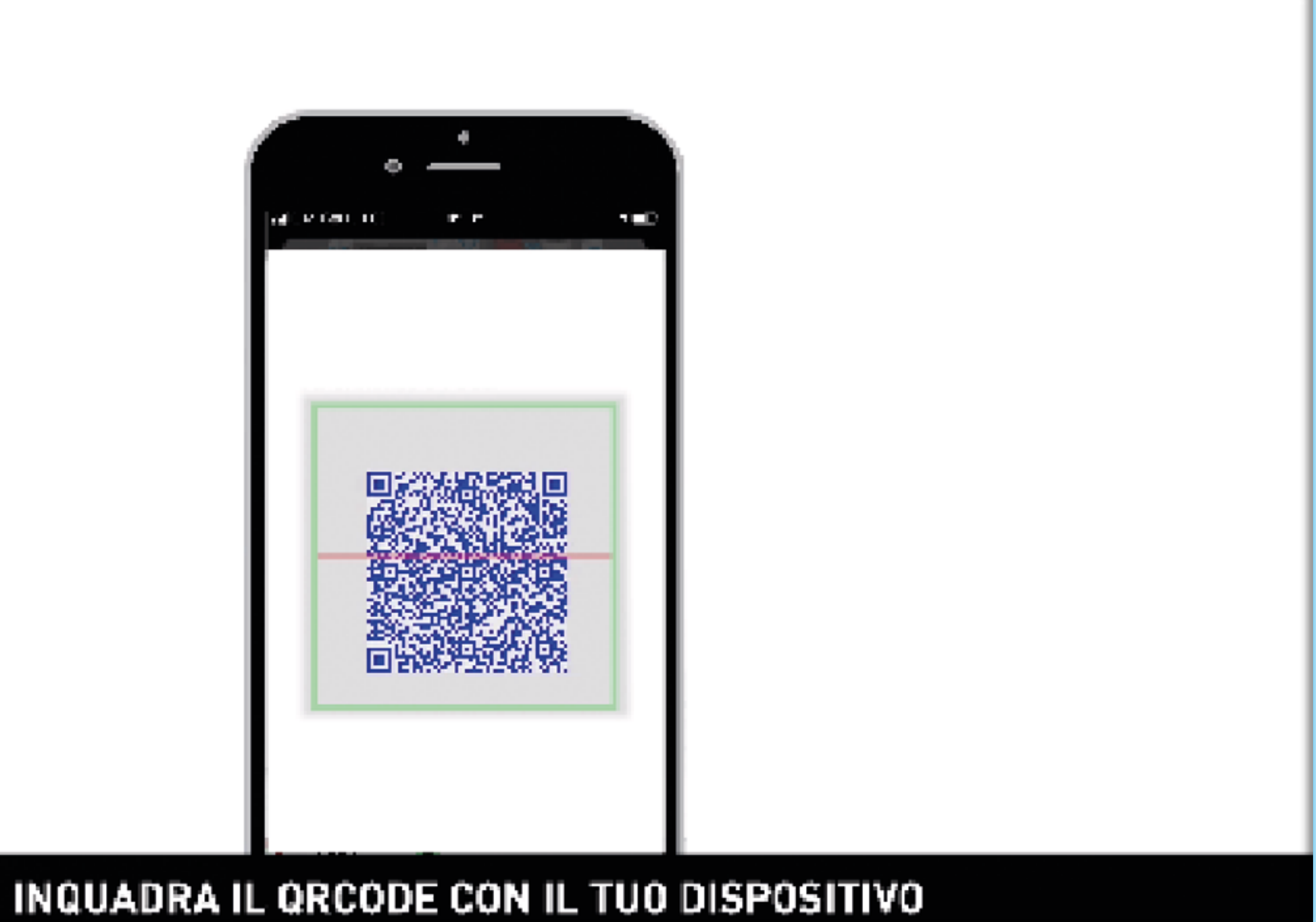

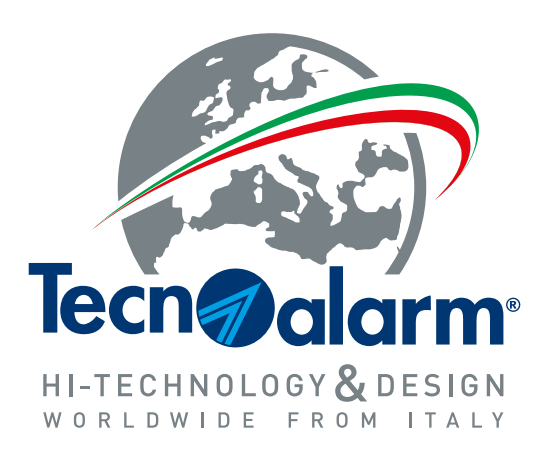

**www.tecnoalarm.com**